# Detecting mentions of characters in German novels with Apache UIMATM Ruta (in German)

## 30. September 2014

# Inhaltsverzeichnis

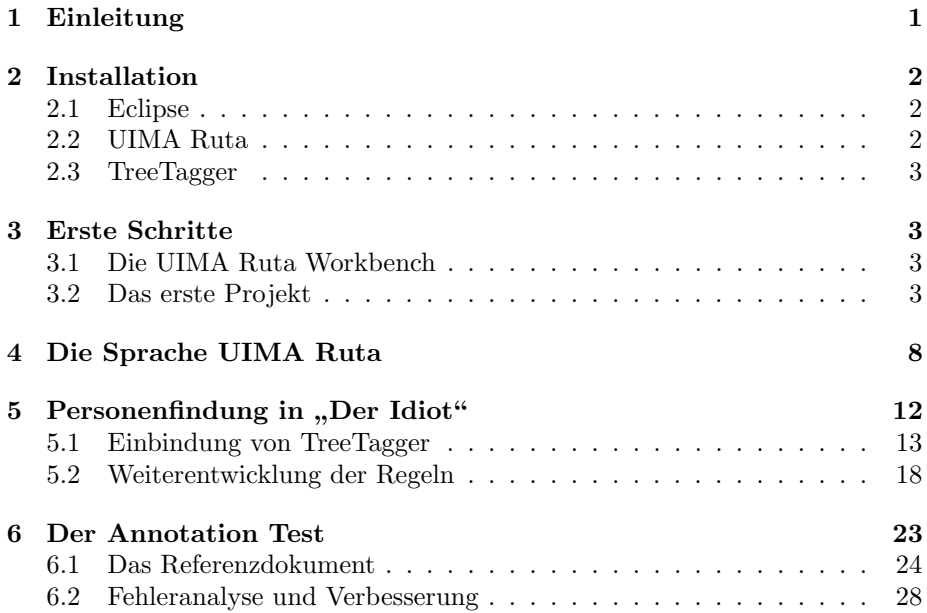

# <span id="page-0-0"></span>1 Einleitung

In diesem Tutorial wird die regelbasierte Skriptsprache UIMA Ruta anhand eines Beispiels vorgestellt. Das Ziel ist es, jedes Vorkommen einer Person (Vorname, Nachname etc.) in einem literarischen Text zu annotieren. Zunächst werden die Programme Eclipse, UIMA Ruta und TreeTagger installiert und konfiguriert. Zur Einführung in die Entwicklung werden grundlegende Elemente der Sprache

Ruta erläutert und die Ordnerstruktur innerhalb eines Projekts beschrieben. Anschließend wird das erste Kapitel eines Romans auf eindeutige Muster untersucht, um wichtige Merkmale zum Auffinden von Personen zu erhalten. Die Erläuterung verschiedener Regeln soll dabei helfen, die Syntax zu verstehen und Grundtechniken kennenzulernen. Nachdem TreeTagger vollständig in ein Projekt integriert wurde, können mehr Typen zur Regelentwicklung genutzt werden. Zum Schluss wird der Annotation Test in die Entwicklung miteinbezogen, der das Testen der Regeln automatisiert. Speziell hierfur wird ein vorher markiertes ¨ Referenzdokument benötigt.

# <span id="page-1-0"></span>2 Installation

#### <span id="page-1-1"></span>2.1 Eclipse

Wir rufen zunächst die Internetpräsenz <www.eclipse.org> auf. Dort klicken wir auf den Reiter Downloads oder die Schaltfläche Download Eclipse. Auf der nachfolgenden Seite wird das Paket Eclipse Standard heruntergeladen. Zuvor müssen wir noch das entsprechende Betriebssystem und den Systemtyp auswählen. In Windows finden wir die Information unter Windows → Computer → Rechtsklick  $\rightarrow$  Eigenschaften im Abschnitt System. Wenn wir das Paket heruntergeladen haben, muss es, z.B. mit dem freien Packprogramm  $7\text{-}Zip<sup>1</sup>$  $7\text{-}Zip<sup>1</sup>$  $7\text{-}Zip<sup>1</sup>$ , entpackt werden. In dem entpackten Ordner ist die Datei eclipse.exe, mit der die Anwendung gestartet wird. Beim Start von Eclipse muss ein Ordner angegeben werden, in den alle Projekte gespeichert werden. Mit Klicken auf Use this as the default and do not ask again werden wir nicht bei jedem Start aufgefordert einen Arbeitsplatz anzugeben.

### <span id="page-1-2"></span>2.2 UIMA Ruta

Wir befinden uns nun auf der Arbeitsoberfläche von Eclipse und wollen UI-MA Ruta installieren. Dazu navigieren wir zu Help  $\rightarrow$  Install New Software.... Anschließend erstellen wir unter Add... ein neues Repository mit dem Link <http://www.apache.org/dist/uima/eclipse-update-site/>. Jetzt wird nach den Paketen von UIMA Ruta gesucht und vor dem Eintrag Apache UIMA Ruta ein Haken gesetzt. Wir bestätigen zweimal und akzeptieren die Lizenzbedingungen. Daraufhin wird das Programm mit allen benötigten Paketen installiert. Nachdem Eclipse neu gestartet wurde, kann die UIMA Ruta Workbench benutzt werden. Im Fenster rechts oben klicken wir noch auf das Fenstersymbol mit dem Plus und bestätigen den Eintrag UIMA Ruta, um die Perspektive zu wechseln.

<span id="page-1-3"></span><sup>1</sup><http://www.7-zip.org/>

#### <span id="page-2-0"></span>2.3 TreeTagger

TreeTagger weist jedem Wort einer Wortart zu und bestimmt dessen Grundform. Die Wortarten sind dann in UIMA Ruta als Typen verfügbar und können in den Regeln benutzt werden. Wir laden uns das Programm auf der Internetseite <http://www.cis.uni-muenchen.de/~schmid/tools/TreeTagger/> unter der Uberschrift ¨ Windows version herunter. Außerdem werden für die Entwicklung deutscher Texte die deutschen Parameterdateien benötigt. Nachdem wir alles entpackt haben, kopieren wir die Parameterdateien in den Unterordner lib. Jetzt erstellen wir eine Kopie von der größeren *german-utf8.par* Datei und benennen sie in tagger-de-litte-endian.par um. Danach wird ein neues Textdokument mit dem Inhalt "encoding=utf8" erstellt. Diese erhält den selben Namen, hat jedoch die Dateiendung "properties". Dabei ist darauf zu achten, dass der Dateityp in den Eingenschaften aus bie Eingen der Dateitung auf ist. Eigenschaften anschließend PROPERTIES-Datei und nicht Textdokument ist. Damit UIMA Ruta den Part-of-speech Tagger auf dem Datenträger findet, muss ein neuer Eintrag in den Umgebungsvariablen von Windows erstellt werden. Wir klicken auf Windows  $\rightarrow$  Computer  $\rightarrow$  Rechtsklick  $\rightarrow$  Eigenschaften und links im Reiter auf Erweiterte Systemeinstellungen. Dort kann unter Umgebungsvariablen... eine neue Systemvariable erstellt werden. Diese muss den Namen "TREETAGGER HOME" haben und als Wert den Speicherort von<br>The Tennes also keinzigkreise CA Decemental The Tennes" TreeTagger, also beispielsweise "C:\Programme\TreeTagger".

## <span id="page-2-1"></span>3 Erste Schritte

#### <span id="page-2-2"></span>3.1 Die UIMA Ruta Workbench

Nach der Installation von Eclipse und UIMA Ruta befinden wir uns auf der Arbeitsoberfläche von Eclipse (Abb. [1\)](#page-3-0). Die Arbeitsoberfläche ist zunächst aufgeteilt in vier Bereiche. Auf der linken Seite ist der Script Explorer, in dem sämtliche Projekte verwaltet und in einer hierarchischen Struktur angezeigt werden. Unten und auf der rechten Seite gibt es verschiedene Teilbereiche, die beispielsweise Fehler in der Programmsyntax anzeigen. Die wichtigsten Teilbereiche für unser Beispiel sind der Selection View, der Annotation Test und der Annotation Browser View. Der obere Teil der Arbeitsoberfläche ist der eigentliche Arbeitsbereich. Hier werden die Regeln fur das NER-System entwickelt, ¨ aber auch die markierten Dokumente angezeigt oder bearbeitet.

Bevor wir loslegen, sollte noch die Textkodierung in den Einstellungen von Eclipse geändert werden. Dazu rufen wir die Einstellungen mit Window  $\rightarrow$ **Preferences** auf (Abb. [2\)](#page-3-1). Anschließend navigieren wir zu General  $\rightarrow$  Workspace und ändern bei Text file encoding den Eintrag in  $UTF-8$ .

#### <span id="page-2-3"></span>3.2 Das erste Projekt

UIMA Ruta organisiert die Projekte im Script Explorer auf der linken Seite der Arbeitsoberfläche. Um ein neues Projekt zu erzeugen klickt man in einen freien Bereich des Script Explorers mit Rechtsklick  $\rightarrow$  New  $\rightarrow$  UIMA Ruta

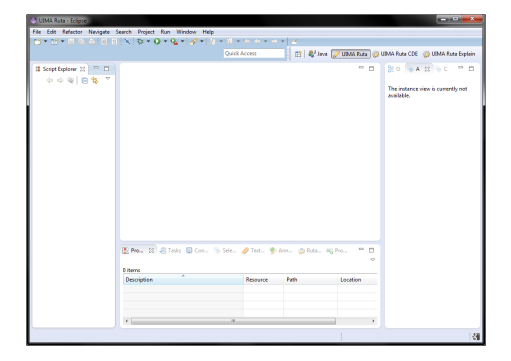

<span id="page-3-0"></span>Abbildung 1: Die UIMA Ruta Workbench.

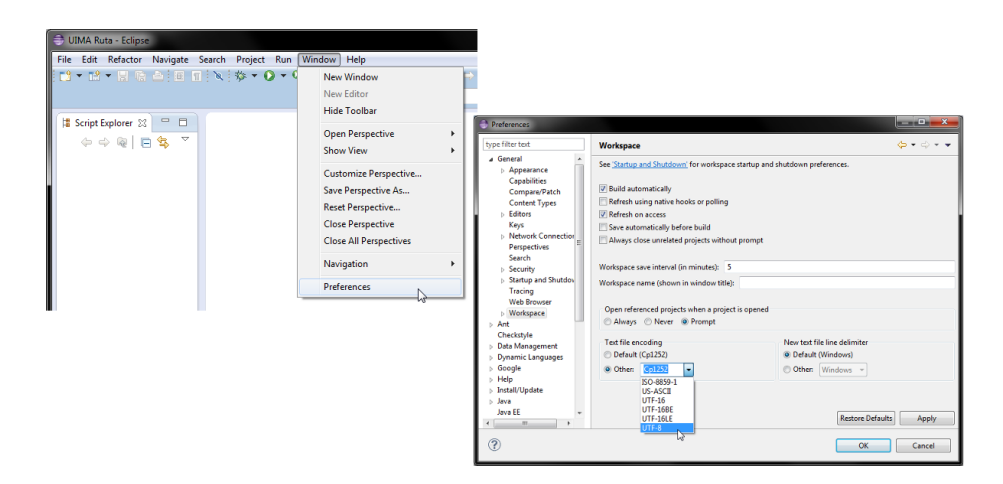

<span id="page-3-1"></span>Abbildung 2: Die Einstellungen von Eclipse aufrufen und die Textkodierung ändern.<br>

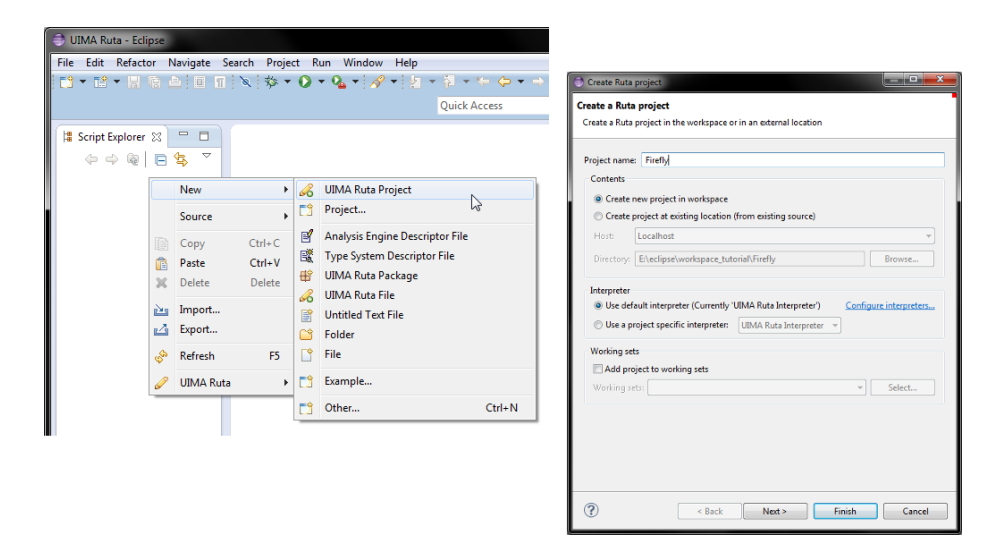

<span id="page-4-0"></span>Abbildung 3: Ein neues Projekt erstellen und einen Namen angeben.

Project (Abb. [3\)](#page-4-0). Im folgenden Fenster muss jetzt nur noch ein passender Name für das Projekt eingegeben und mit Finish bestätigt werden. UIMA Ruta erstellt daraufhin das Projekt mit allen nötigen Ordnern. Das ausgeklappte Projekt mit der vordefinierten Ordnerstruktur wird in Abb. [4](#page-5-0) gezeigt. Das Projekt untergliedert sich in die Ordner script, descriptor, input, output, resources und test.

Im script Ordner werden alle UIMA Ruta Skripte und Pakete gespeichert, die im Laufe der Programmentwicklung entstehen. Das Analysewerkzeug und die verschiedenen Typesystems von UIMA Ruta befinden sich in descriptor. Hier können auch eigene Typesystems eingefügt und benutzt werden. Als Anfänger sollte allerdings nichts verändert werden, da sonst unerwartete Fehler auftreten könnten. In *input* speichert man die Texte, die von den Skripten bearbeitet werden sollen. Dies können Text-, HTML- oder XMI-Dateien sein. XMI-Dateien sind von UIMA Ruta erstellte Textdokumente, die bereits mit Annotationen versehen sind. Die vom Skript annotierten Dateien werden dann im output Ordner als XMI-Dateien gespeichert. Auf jede Datei im input Ordner folgt eine Datei in *output*. UIMA Ruta bietet die Möglichkeit Wortlisten, Wörterbücher oder Tabellen zur Regelentwicklung einzubeziehen. Diese Zusatzdateien werden im Ordner resources gespeichert, damit UIMA Ruta darauf zugreifen kann. Zum Evaluieren der Regeln gibt es den Ordner test. Hier werden markierte XMI-Dokumente in den jeweiligen Ordnern als Referenz gespeichert. Der Annotation Test prüft dann, wie gut die aktuellen Regeln auf die Texte zugeschnitten sind.

Ist ein größeres Projekt geplant, kann der Ordner script noch weiter in sog. Pakete aufgeteilt werden. Um ein neues Paket zu erstellen, klickt man einfach auf script mit Rechtsklick  $\rightarrow$  New  $\rightarrow$  UIMA Ruta Package (Abb. [5\)](#page-5-1). Der Name wird dann im nächsten Fenster mit Finish bestätigt.

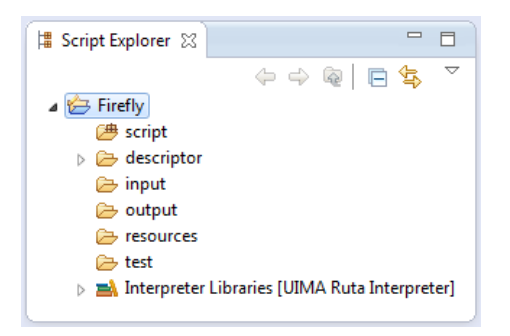

Abbildung 4: Das neue Projekt mit vordefinierter Ordnerstruktur.

<span id="page-5-0"></span>

| <b>CONTACT SET OF SET OF SET OF SET OF SET OF SET</b>                         |             |                                                                      |                                |                                                                                         |                   |                                                   |                                            |        |                 |
|-------------------------------------------------------------------------------|-------------|----------------------------------------------------------------------|--------------------------------|-----------------------------------------------------------------------------------------|-------------------|---------------------------------------------------|--------------------------------------------|--------|-----------------|
|                                                                               |             | File Edit Refactor Navigate Search Project Run Window Help           |                                |                                                                                         |                   |                                                   |                                            |        |                 |
|                                                                               |             |                                                                      |                                | <b>Quick Access</b><br>и                                                                | <b>■ ■ Java</b> ● | New Script Package                                |                                            |        | <b>BOOKSTAN</b> |
| Script Explorer 23<br>$\Leftrightarrow @ E \triangleq$<br>Firefly             |             | $= 5$<br>$\bigtriangledown$                                          |                                |                                                                                         |                   | <b>Script Package</b><br>Create a Script package. | Creates folders corresponding to packages. |        |                 |
| script<br>$\triangleright$ $\triangleright$ descri<br>input<br><b>B</b> outpu |             | <b>New</b><br>Open in New Window<br>Open With                        | $\mathscr{A}$<br>▸│<br>FÎ<br>冏 | <b>UIMA Ruta Project</b><br>Project<br>Analysis Engine Descriptor File                  |                   | Source folder: Firefly/script<br>Name:            | uima.ruta.firefly                          |        | Browse          |
| <b>P</b> resour<br>est<br><b>EX</b> Interp                                    |             | Open Type Hierarchy<br>Source<br>r                                   | 歐<br>B                         | <b>Type System Descriptor File</b><br><b>UIMA Ruta Package</b><br><b>UIMA Ruta File</b> | Ιŵ                |                                                   |                                            |        |                 |
|                                                                               | ₽<br>ß<br>× | $Ctrl + C$<br>Copy<br>$Ctrl + V$<br>Paste<br><b>Delete</b><br>Delete | 窅<br>٢Î<br>™                   | <b>Untitled Text File</b><br>Folder<br>File                                             |                   |                                                   |                                            |        |                 |
|                                                                               |             | <b>Build Path</b><br>Alt+Shift+T ><br>Refactor                       |                                | Example                                                                                 |                   |                                                   |                                            |        |                 |
|                                                                               | <b>PAS</b>  | Import<br>A Export                                                   | ГĴ                             | Other                                                                                   | $Ctrl + N$        | (?)                                               |                                            | Finish | Cancel          |

<span id="page-5-1"></span>Abbildung 5: Ein neues Paket erstellen und einen Namen angeben.

Die Ansicht der Paketstruktur kann störend sein, wenn bei jedem Start von Eclipse durch die Pakete geklickt werden muss. Deshalb sollten wir noch die Einstellungen des Script Explorer aufsuchen und die hierarchische Struktur mit Klicken auf Dreieck  $\rightarrow$  Script Folder Presentation  $\rightarrow$  Flat (Abb. [6\)](#page-6-0) ändern. Ein neues Skript wird durch Klicken auf das jeweilige Paket mit Rechtsklick  $\rightarrow$  New  $\rightarrow$  UIMA Ruta File (Abb. [7\)](#page-6-1) erstellt. Der Name wird dann wieder mit Finish bestätigt.

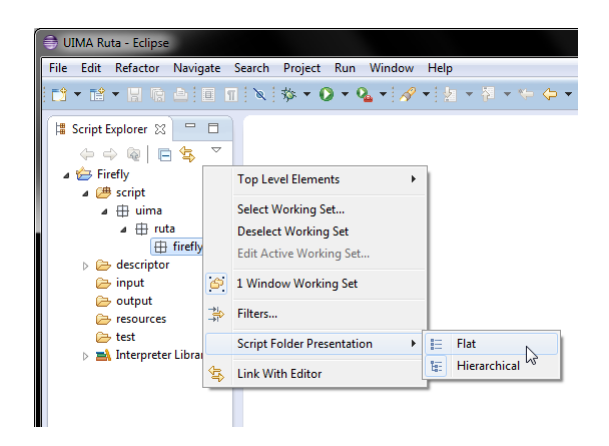

Abbildung 6: Hierarchische in flache Struktur ändern.

<span id="page-6-0"></span>

| UIMA Ruta - Eclipse                                                                                                    |                      |                                                                         |                                    |                                |                                                                                                    |                  |                                                                                                    |
|----------------------------------------------------------------------------------------------------|----------------------|-------------------------------------------------------------------------|------------------------------------|--------------------------------|----------------------------------------------------------------------------------------------------|------------------|----------------------------------------------------------------------------------------------------|
| File Edit Refactor Navigate Search Project Run Window Help                                                                            |                      |                                                                         |                                    |                                |                                                                                                    |                  |                                                                                                    |
|                                                                                                    |                      | ■▼略▼関係画画画画家:参▼◎▼☞→※×12×12×10×→→→→→■■                                    |                                    |                                |                                                                                                    |                  |                                                                                                    |
|                                                                                                    |                      |                                                                         | <b>Quick Access</b>                |                                | Java UIMA Ruta<br>辟                                                                                          |                  |                                                                                                    |
| - 0<br>Script Explorer 23<br>$\bigtriangledown$<br>$\Leftrightarrow$ $@ B@$<br>Firefly                                                |                      |                                                                         |                                    |                                | $\equiv$                                                                                                    | Create Ruta File | <u>le par</u><br><b>Create a new Ruta script file</b><br>This wizard creates a new Ruta script file. |
| $\triangleq$ $\Box$ script                                                                                                    |                      |                                                                         |                                    |                                |                                                                                                    |                  | Source folder: Firefly/script/uima/ruta/firefly<br>Browse                                            |
| dima.ruta.firefly                                                                                                    |                      | New                                                                     |                                    | $\frac{1}{2}$                  | <b>UIMA Ruta Project</b>                                                                                     | <b>Name:</b>     | Main                                                                                                 |
| $\triangleright$ $\triangleright$ descriptor<br>input<br><b>B</b> output<br>esources<br><b>B</b> test<br>> a) Interpreter Libraries [ |                      | Open in New Window<br>Open With<br><b>Open Type Hierarchy</b><br>Source | ٠                                  | F3<br>冒<br>歐<br>田              | Project<br>Analysis Engine Descriptor File<br><b>Type System Descriptor File</b><br><b>UIMA Ruta Package</b> |                  |                                                                                                    |
|                                                                                                    | B<br>Ğ<br>×          | Copy<br>Paste<br>Delete<br><b>Build Path</b>                            | $Ctrl + C$<br>$Ctrl + V$<br>Delete | B<br>歐<br>C <sup>9</sup><br>ĽÎ | <b>UIMA Ruta File</b><br>W<br><b>Untitled Text File</b><br>Folder<br>File                                    |                  |                                                                                                    |
|                                                                                                    |                      | Refactor<br>Import                                                      | Alt+Shift+T +                      | ГĴ.                            | Example<br>$Ctrl + N$<br>Other                                                                               |                  |                                                                                                    |
|                                                                                                    | <b>PARTIES</b><br>εå | Export                                                                  |                                    |                                |                                                                                                    | $\circledR$      | Finish<br>Cancel                                                                                     |

<span id="page-6-1"></span>Abbildung 7: Ein neues Skript erstellen und einen Namen angeben.

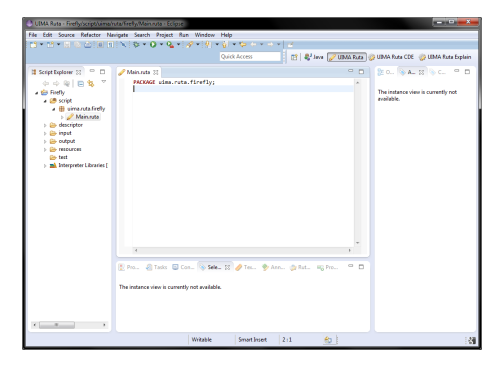

<span id="page-7-1"></span>Abbildung 8: Die Arbeitsoberfläche nach erfolgreichem Anlegen eines neuen Projekts.

Das waren die ersten Schritte in UIMA Ruta. In Abb. [8](#page-7-1) ist die Arbeitsoberfläche nach erfolgreichem Anlegen aller Dateien. Nun kann mit dem Schreiben der Regeln begonnen werden.

# <span id="page-7-0"></span>4 Die Sprache UIMA Ruta

Ein kleines Einstiegsbeispiel soll dabei helfen, die Sprache zu verstehen. Zunächst brauchen wir einen Text, auf dem wir die Regeln entwickeln. Dazu klicken wir auf *input* mit Rechtsklick  $\rightarrow$  New  $\rightarrow$  File (Abb. [9\)](#page-8-0) und wählen im folgenden Fenster einen Namen mit der Endung ".txt" für ein Textdokument.<br>Dannehalt filler mit der nam genannte Delegant mit einem Ter

Danach füllen wir das neu erzeugte Dokument mit einem Text, den wir anschließend mit UIMA Ruta bearbeiten wollen. In Abb. [10](#page-8-1) steht ein Text mit mehreren Personen. Wir wollen versuchen diese Personen zu annotieren.

Der erste Schritt der Regelentwicklung ist die Analyse des gegebenen Textes. Ein zentraler Punkt ist, dass in der deutschen Sprache jeder Name großgeschrieben wird. Wir können uns also auf diese Teilmenge der Wörter im Text beschränken. Außerdem fällt im Beispiel auf, dass immer nach "Herr" bzw. "Frau" ein Nachname steht. Nach dieser Art von Mustern müssen wir also Ausschau halten, wenn wir automatisiert nach Personen suchen wollen. Die Vornamen im Text sind etwas schwerer ausfindig zu machen. Eine weitere Möglichkeit in UIMA Ruta ist daher die Verwendung von Wortlisten. "Klaus", "Lisa" und "Stefan" sind gängige Vornamen. Warum sollte man diese also nicht zur Verwendung in eine Wortliste schreiben?

Die aufgeführten Punkte sind das Gerüst für unsere Regeln. Als erstes wird der Text analysiert und die Ergebnisse notiert. Erst danach überlegt man sich, wie die Informationen umgesetzt werden sollen. In Abb. [11](#page-9-0) sieht man das Ergebnis unserer Regelumsetzung. Im Script Explorer ist jetzt zusätzlich die vom Skript erstellte Ausgabedatei im output Ordner. Außerdem wurde resources eine Wortliste mit Vornamen hinzugefügt. Auf der rechten Seite ist das Skript. Die Wortlisten sind immer so aufgebaut, dass in jeder Zeile ein Ausdruck ste-

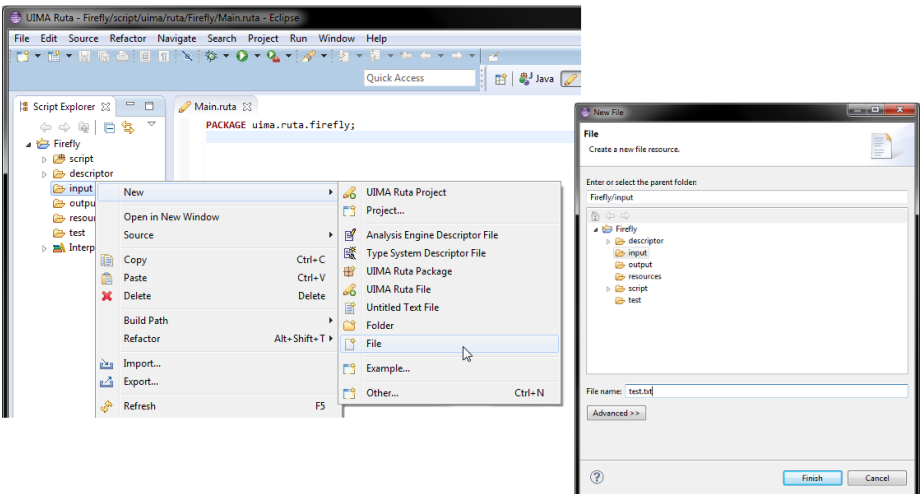

<span id="page-8-0"></span>Abbildung 9: Ein neues Textdokument erstellen und einen Namen angeben.

<span id="page-8-1"></span>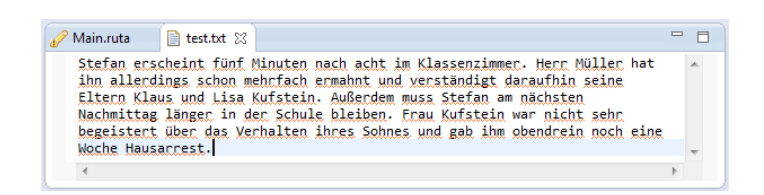

Abbildung 10: Beispieltext zum Entwickeln von Regeln.

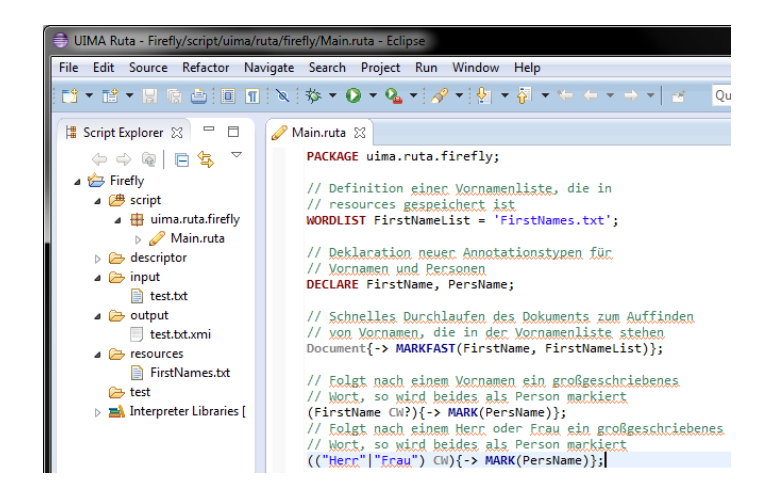

Abbildung 11: Auf der linken Seite ist die vordefinierte Ordnerstruktur mit Inhalt. Auf der rechten Seite ist das Skript mit den Regeln zur Personenfindung im Beispieltext.

<span id="page-9-1"></span><span id="page-9-0"></span>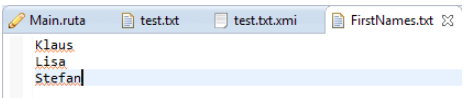

Abbildung 12: Zeilenweiser Aufbau der Wortliste mit Vornamen.

hen muss. Ein Ausdruck ist in unserem Fall ein Vorname. Dies bedeutet aber nicht, dass nur ein Wort pro Zeile stehen darf. Suchen wir beispielsweise den Ort "Frankfurt am Main", können wir das auch genau so in eine Zeile schreiben.<br>Als 19 seint die Wertliche First Vanus tot sus unseren Beimiel. Des Entellen Abb. [12](#page-9-1) zeigt die Wortliste FirstNames.txt aus unserem Beispiel. Das Erstellen einer Wortliste ist analog zur Erstellung einer Eingabedatei.

Wenden wir uns zu den Regeln in Abb. [11](#page-9-0) und gehen das Skript Zeile für Zeile durch. PACKAGE gibt das Paket des Skriptes an, sodass UIMA Ruta den Speicherort findet. Danach folgen zwei Kommentarzeilen, die mit einem doppelten Slash (//) eingeleitet werden. Ein Kommentar dient der Beschreibung eines Abschnittes in einem Programm bzw. Skript. So kann sich eine zweite Person schnell zurechtfinden, ohne den Code zeilenweise durchgehen zu müssen. Die Wortliste wird mit WORDLIST eingebunden. Vor dem Gleichheitszeichen steht der Variablenname, mit dem wir die Wortliste innerhalb der Regeln ansprechen können. Danach kommt der Dateiname in einfachen Anführungszeichen. Jede Definition, Deklaration oder Regel wird mit einem Strichpunkt (;) beendet. Mit DECLARE definieren wir neue Annotationstypen FirstName und PersName. Alle vordefinierten Annotationstypen sind in Abb. [13](#page-10-0) abgebildet und werden von UIMA Ruta selbst erzeugt.

Unsere Deklarationen werden erst im Skript erzeugt, indem wir einen gefundenen Abschnitt markieren. Eine Option wäre MARKFAST. Dazu muss zunächst

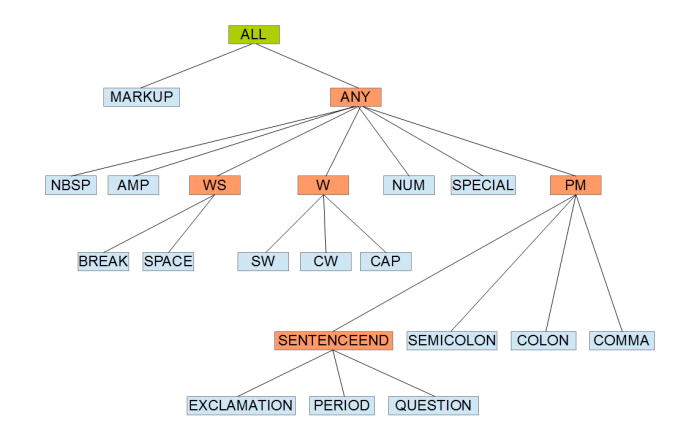

<span id="page-10-0"></span>Abbildung 13: Sämtliche Klassen von Tokens von UIMA Ruta.

mit Document das aktuelle Dokument angesprochen werden. Jetzt folgt die Aktion in geschweiften Klammern ({}) und einem Pfeil nach rechts (->). Die Aktion MARKFAST nimmt dann zwei Parameter entgegen. Der Erste ist der Annotationstyp, den wir annotieren wollen. Der zweite Parameter ist die Wortliste, mit der wir das Dokument abgleichen. Anschließend wird das gesamte Dokument auf die Zeilen in der Wortliste geprüft. Jeder Treffer wird als FirstName markiert und ist als solcher in den Regeln verfügbar. Eine andere Option ist MARK. Die Aktion MARK hat meistens einen Parameter. Dieser ist der Annotationstyp mit dem wir einen bestimmten Abschnitt annotieren wollen, hier als PersName. Der Ausdruck vor der geschweiften Klammer steht in runden Klammern (()). Somit wird jeder Abschnitt, der den Regeln innerhalb der Klammern entspricht, als PersName markiert. Die Regel FirstName CW? sucht nach einem FirstName und prüft dann, ob ein großgeschriebenes Wort ( $CW =$  capitalized word) folgt. Ist dies der Fall, wird beides als PersName markiert. Ein Treffer in unserem Text ist also "Lisa Kufstein", da "Lisa" zuvor als *FirstName* markiert wurde und " Kufstein" ein großgeschriebenes Wort ist. Das Fragezeichen (?) ist ein Quantifizierer, der die Optionalität von CW ausdrückt. Deswegen wird auch "Steexample.ru., der die Optionalisativon on aastracke. Des wegen wird aden "Ooc-<br>fan" und "Klaus" als *PersName* markiert. Die letzte Regel ("Herr"|"Frau") CW sucht nach dem Ausdruck "Herr" oder "Frau". Folgt darauf ein großgeschriebenes Wort, wird es als *PersName* markiert. Diese Regel findet "Herr Müller" und "Frau Kufstein" in unserem Beispiel. Wir starten das Skript, indem wir dem wir dem Katischen Mit singen den grünen Kreis mit dem Pfeil unterhalb der Menüleiste drücken. Mit einem Doppelklick auf die Datei im output Ordner lässt sie sich einsehen. Sollte UIMA Ruta nach einem geeigneten Typesystem fragen (Abb. [14\)](#page-11-1), sucht ihr den Namen eures Skripts mit angehängtem "TypeSystem.xml".<br>Der Fruchsissungenen Feterislausnist in Abbekt.

Das Ergebnis unserer Entwicklung ist in Abb. [15](#page-11-2) zu sehen. Auf der linken Seite ist der markierte Text, während auf der rechten Seite im Annotation Browser

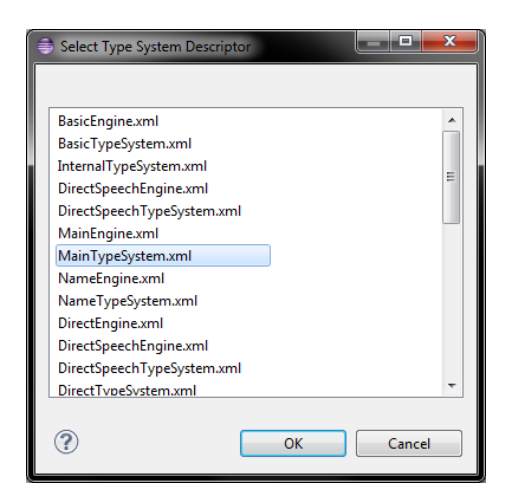

Abbildung 14: Auswahlfenster für ein Typesystem.

<span id="page-11-1"></span>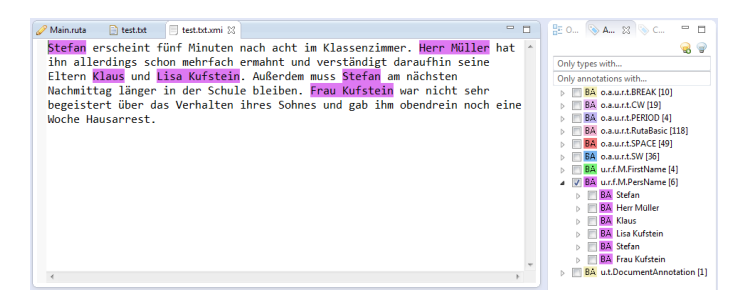

<span id="page-11-2"></span>Abbildung 15: Auf der linken Seite ist der markierte Text. Rechts im Annotation Browser View können Annoationstypen ausgewählt werden, die im Text markiert werden sollen

View jede Annotation des angezeigten Textes ausgewählt werden kann.

Jeder Annotationstyp wird in einer eindeutigen Farbe hervorgehoben. Mit dem angefertigten Skript haben wir jede Person in dem Beispieltext gefunden. Im nächsten Kapitel wenden wir uns dem literarischen Text zu. Eine vollständige Auflistung und Erklärung aller Spracheigenschaften von UIMA Ruta ist im  $Apa$ -che UIMA<sup>TM</sup> Ruta Guide and Reference<sup>[2](#page-11-3)</sup>.

# <span id="page-11-0"></span>5 Personenfindung in "Der Idiot"

Das Wissen aus Kapitel [4](#page-7-0) wollen wir nun auf das erste Kapitel von Dostojewskis "Der Idiot"anwenden. Es werden fortgeschrittene Regeln verwendet, die u.a.<br>nicht sufstis Technik der Part of wesels Technis verweichten häupen. Dabei wird nicht auf die Technik des Part-of-speech Tagging verzichten können. Dabei wird

<span id="page-11-3"></span> $2$ <https://uima.apache.org/d/ruta-current/tools.ruta.book.html>

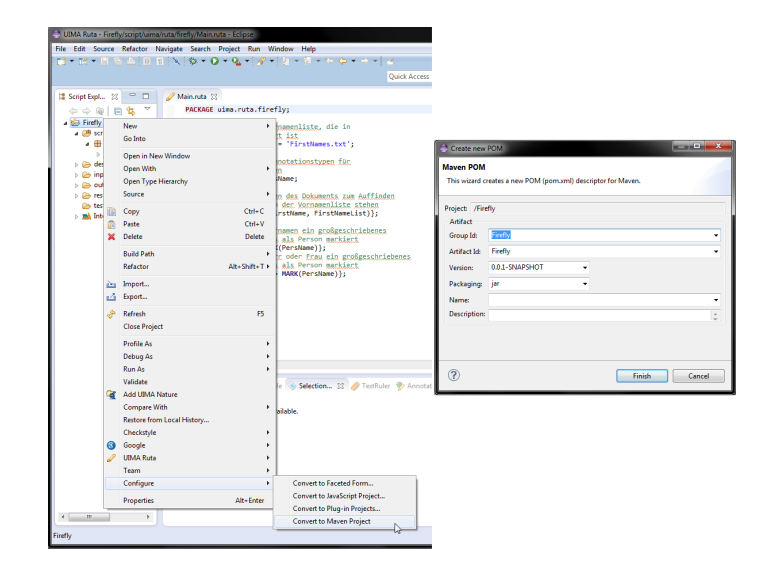

<span id="page-12-1"></span>Abbildung 16: Das UIMA Ruta Projekt wird in ein Maven Projekt konvertiert.

jedes Wort und Satzzeichen einer Wortart (part of speech) zugeordnet. Es werden sowohl Wortdefinitionen, als auch der Kontext zur Analyse herangezogen. Der in Kapitel [2.3](#page-2-0) vorgestellte TreeTagger ist ein solches Analysewerkzeug, den wir für unser Beispiel in UIMA Ruta einbinden werden.

## <span id="page-12-0"></span>5.1 Einbindung von TreeTagger

Als erstes muss das Projekt Firefly konvertiert werden. Dazu klicken wir auf das Projekt mit Rechtsklick  $\rightarrow$  Configure  $\rightarrow$  Convert to Maven Project, wie in Abb. [16](#page-12-1) dargestellt. Im darauffolgenden Fenster wird mit Finish ein neues pom.xml erstellt. Ist der Eintrag Convert to Maven Project nicht verfügbar, fehlt das entsprechende Paket. Zur Installation des Paketes gehen wir zu Help  $\rightarrow$ Install New Software... und wählen unter Work with alle eingetragenen Seiten aus (Abb. [17\)](#page-13-0). Anschließend suchen wir das Paket m2e - Maven Integration for Eclipse unter dem Punkt Collaboration. Die Installation startet, nachdem wir zweimal auf Next drücken und den Lizenzbedingungen zustimmen. Falls während der Installation ein Fenster erscheint, das uns vor unsigniertem Inhalt warnt, wird es einfach mit  $OK$  bestätigt.

Ist die Datei *pom.xml* erstellt, öffnet sie sich sofort in der Übersicht (Abb. [18\)](#page-13-1). Wir navigieren unten von *Overview* nach *pom.xml*, um den Inhalt der Datei zu bearbeiten (Abb. [19\)](#page-13-2).

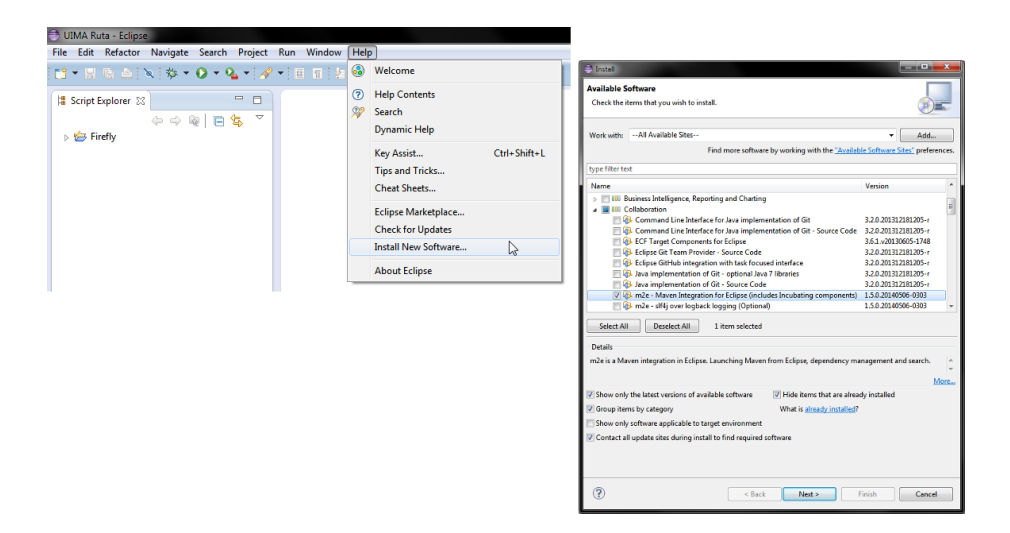

Abbildung 17: Im Menü Help wird die Softwareinstallation ausgewählt. Anschließend müssen die entsprechenden Pakete zur Installation ausgewählt werden.

<span id="page-13-0"></span>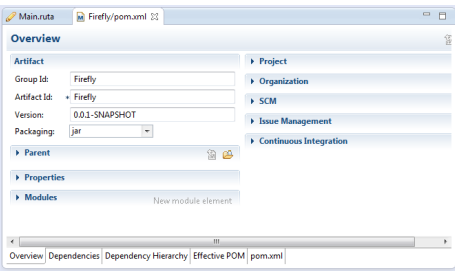

<span id="page-13-2"></span><span id="page-13-1"></span>Abbildung 18: Ubersicht der POM-Datei. ¨

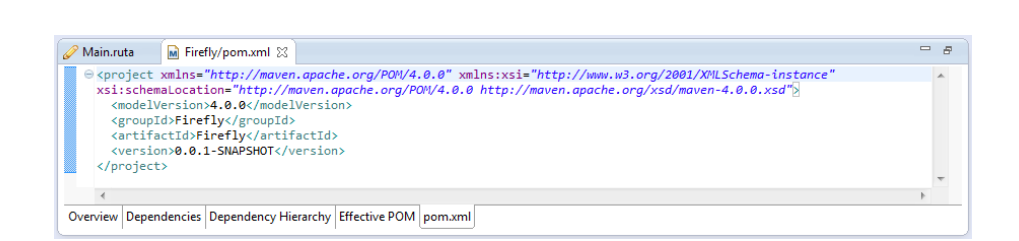

Abbildung 19: Der Inhalt von pom.xml nach der Konvertierung.

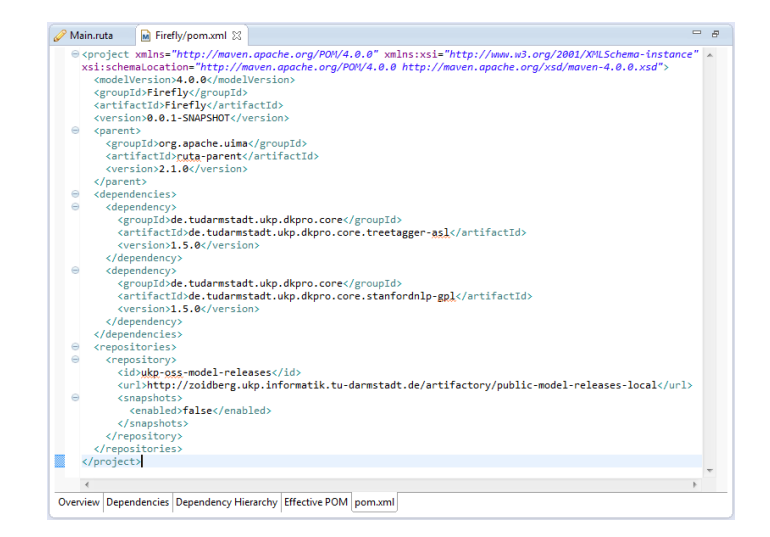

Abbildung 20: Der Inhalt des *pom.xml* nach Einfügen der Abhängigkeiten.

<span id="page-14-0"></span>Vor dem Eintrag </project> muss zur Einbdinung von TreeTagger folgender Text eingefügt werden:

```
<sub>parent</sub></sub>
   <groupId > org . apache . uima </br/> / groupId >
   <artifactId > ruta - parent </ artifactId >
   <version > 2.1.0 </ version >
</ parent >
< dependencies >
   <dependency >
      <groupId >de . tudarmstadt . ukp . dkpro . core </ groupId >
       <artifactId > de . tudarmstadt . ukp . dkpro . core . treetagger - asl </ artifactId >
       <version > 1.5.0 </ version >
   </ dependency >
   <dependency >
       <groupId >de . tudarmstadt . ukp . dkpro . core </ groupId >
       \verb|CartifactId\verb|+de.tudarmstadd.ukp.dkpro.core.stanfordnlp-gp1</a> \verb|/artifactId\verb|+hardId|+ \verb|1pt1| \verb|+chnd1|+ \verb|1pt1| \verb|+chnd1|+ \verb|1pt1| \verb|+chnd1|+ \verb|1pt1| \verb|+chnd1|+ \verb|1pt1| \verb|+chnd1|+ \verb|1pt1| \verb|+chnd1|+ \verb|1pt1| \verb|+chnd1|+ \verb|1pt1| \verb|+chnd1|+ \verb|1pt1| \verb|+chnd1|+ \verb|1pt1| \verb|+chnd1|+ \verb|1pt1| \verb<version > 1.5.0 </ version >
   </ dependency >
</ dependencies >
< repositories >
   <repository >
       <id >ukp - oss - model - releases </id >
       \langle \text{url}\ranglehttp: // zoidberg . ukp . informatik .tu - darmstadt . de /
          artifactory / public - model - releases - local
       \langle \sqrt{u r} \rangle<snapshots >
          <enabled > false </ enabled >
       </ snapshots >
   </ repository >
</ repositories >
```
Das Ergebnis ist in Abb. [20](#page-14-0) zu sehen.

Nachdem das *pom.xml* bearbeitet wurde, müssen wir das Projekt updaten. Dazu klicken wir auf das Projekt und drücken  $Alt + F5$ . Darauf erscheint ein

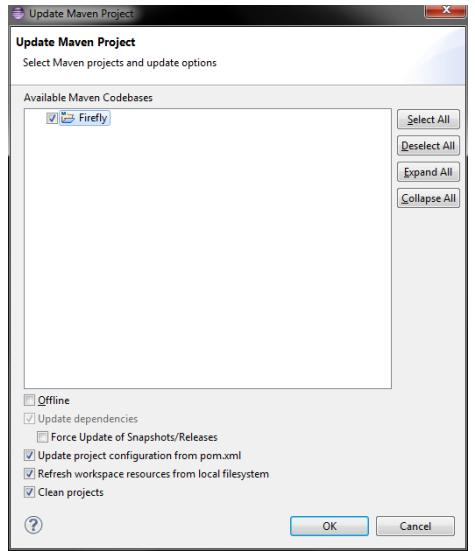

<span id="page-15-0"></span>Abbildung 21: Fenster zum Aktualisieren eines Maven Projektes.

| Reflection Test & Ruta Query (2) Tasks <a> Globale <a> Globale <a> Selection View <a> Clobale <a> Clobale <a> Clobale <a> Clobale <a> Clobale <a> Clobale <a> Clobale <a> Clobale <a> Clobale <a< a=""> Clobale <a> Clobale <a> C</a></a></a<></a></a></a></a></a></a></a></a></a></a></a></a> |          |      |          |      | $\triangledown$ $\ominus$ $\blacksquare$ |
|----------------------------------------------------------------------------------------------------|----------|------|----------|------|------------------------------------------|
| 1 error, 1 warning, 0 others                                                                                                    |          |      |          |      |                                          |
| <b>Description</b>                                                                                                    | Resource | Path | Location | Type |                                          |
| <b>B</b> Errors (1 item)                                                                                                    |          |      |          |      |                                          |
| Ca Plugin execution not covered by lifecycle configuration: org.codehaus.mojo:build-helper-maven-plugin:1.7:parse-version (execution: parse-project-version, phase: validate) ec                                                                                                    |          |      |          |      |                                          |
| $\triangleright$ <b>A</b> Warnings (1 item)                                                                                                    |          |      |          |      |                                          |
|                                                                                                    |          |      |          |      |                                          |

<span id="page-15-1"></span>Abbildung 22: Möglicher Fehler nach der Projektkonvertierung.

Fenster zum Aktualisieren des Projektes (Abb. [21\)](#page-15-0), das wir einfach mit OK bestätigen.

Sollte nun unter Problems der Fehler aus Abb. [22](#page-15-1) vorhanden sein, beheben wir ihn mit der Schnellhilfe. Dazu klicken wir auf den Eintrag mit Rechtsklick  $\rightarrow$  Quick Fix und bestätigen das nächste Fenster mit Finish.

Anschließend öffnet sich der m $2e$  Marketplace (Abb. [23\)](#page-16-0), den wir ebenfalls mit einem Finish bestätigen. Wir folgen den Schritten zur Installation des buildhelper, nach denen der Fehler behoben sein sollte.

Der nächste Schritt fügt das Typesystem von TreeTagger hinzu. Dazu kopieren wir die Datei GeneratedDKProCoreTypes.xml aus dem Anhang in den Ordner descriptor. Anschließend sollte der Script Explorer wie in Abb. [24](#page-16-1) aussehen.

Nun kann TreeTagger in UIMA Ruta verwendet werden. Als letzten Schritt erzeugen wir, wie in Kapitel [3.2](#page-2-3) beschrieben, ein neues Paket und Skript. Dieses Skript ruft den Part-of-speech Tagger auf und versieht das Eingabedokument mit neuen Annotationstypen. Jetzt kann es in Main.ruta aufgerufen werden, damit wir die Annotationstypen in unseren Regeln nutzen können. Der Inhalt des neuen Skripts ist in Abb. [25](#page-17-1) zu sehen.

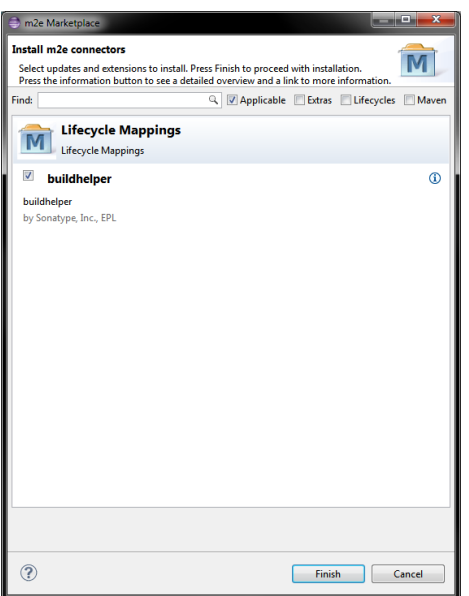

<span id="page-16-0"></span>Abbildung 23: Der m2e Marketplace.

<span id="page-16-1"></span>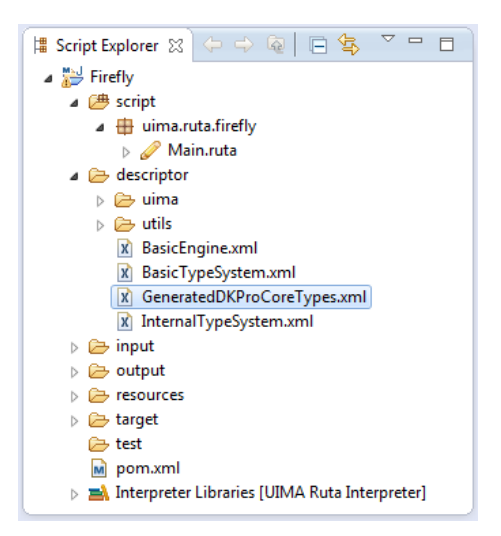

Abbildung 24: Das Typesystem DKPro in descriptor kopieren.

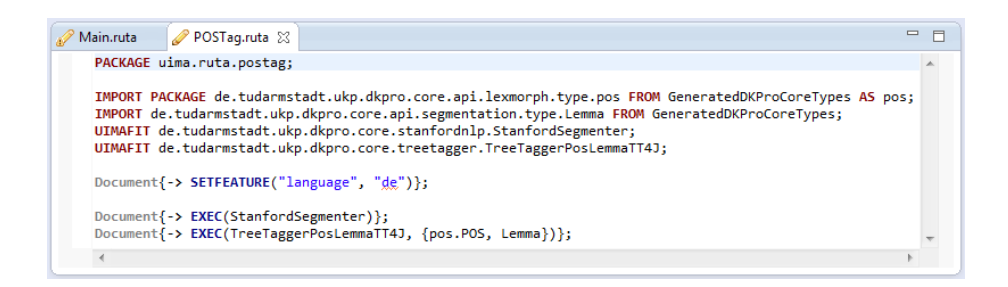

Abbildung 25: Ein Skript zum Ausfuhren des TreeTaggers. ¨

<span id="page-17-1"></span>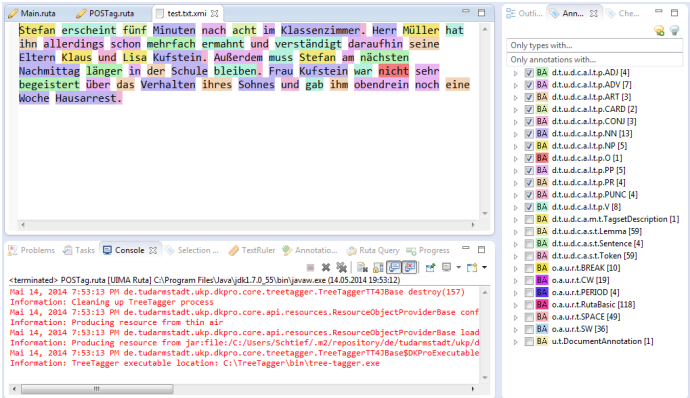

<span id="page-17-2"></span>Abbildung 26: Im Annotation Browser View sind alle Annotationstypen von TreeTagger ausgewählt. Für jedes Wort gibt es links eine spezielle Zuordnung.

Führt man das Skript auf dem Eingabetext aus, können im Annotation Browser View weitere Annotationstypen ausgewählt werden (Abb. [26\)](#page-17-2).

#### <span id="page-17-0"></span>5.2 Weiterentwicklung der Regeln

Das Projekt wird immer größer, also ist es ratsam, möglichst jede Aufgabe aufzuteilen. Das bedeutet, wir haben ein Skript fur die Annotationstypen von ¨ TreeTagger, ein Skript fur das Finden von Namen im Text und ein anderes, das ¨ alle Skripte aufruft und somit das Hauptskript wird. Jetzt kann jeder Teilbereich getestet werden, ohne, dass wir jedes Skript ausführen müssen. Das Hauptskript wird Main.ruta sein (Abb. [27\)](#page-18-0) und alle anderen relevanten Skripte aufrufen. Der Befehl SCRIPT importiert ein Skript, während es der Befehl CALL ausführt. Die zwei Zeilen vor dem Skriptimport müssen in jedes Skript eingefügt werden, das TreeTagger nutzt.

Die bisher entwickelten Regeln kopieren wir in das Skript Name.ruta, wie in Abb. [28](#page-18-1) zu sehen ist. Dabei ist wieder zu beachten, dass die zwei Zeilen im Kopfteil eingefügt werden.

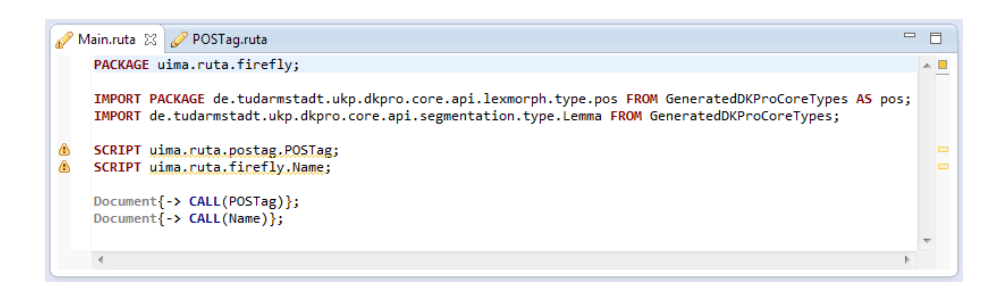

<span id="page-18-0"></span>Abbildung 27: Das Hauptskript, indem alle Skripte aufgerufen und ausgefuhrt ¨ werden.

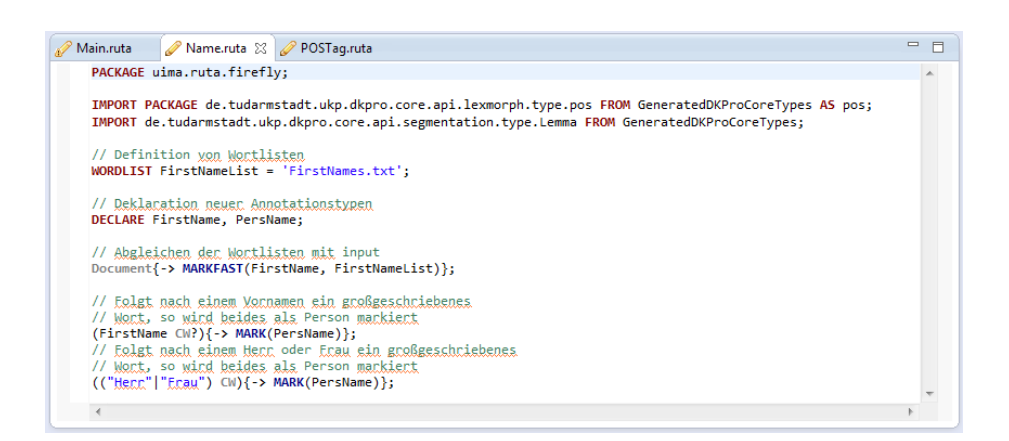

<span id="page-18-1"></span>Abbildung 28: Der ursprüngliche Inhalt des Hauptskriptes wird in Name.ruta kopiert.

| FirstNames.txt 23              | GeneralTitles.txt 23    | $Jobs.txt$ $\%$<br>e   |
|--------------------------------|-------------------------|------------------------|
| Aaron                          | <b>Bürger</b>           | Advokat                |
| Abraham                        | Bürgerin                | Advokatin              |
| Achi                           | Ehrenbürger.            | Anwalt                 |
| Achim                          | Ehrenbürgerin           | Anwältin               |
| Adalbert                       | Familie                 | Arzt                   |
| Adalberta                      | Erau                    | <b>Arztin</b>          |
| Adalia                         | Freund                  | Autor.                 |
| MilitaryTitles.txt $\boxtimes$ | NobleTitles.txt 33<br>e | RelativesTitles.txt 23 |
| Brigadier                      | Baron                   | <b>Adoptivbruder</b>   |
| Divisionär.                    | Baronesse               | Adoptivmutter          |
| Fachoffizier                   | Baronin                 | Adoptivschwester       |
| Fachoffizierin                 | <b>Burggraf</b>         | Adoptivsohn            |
| General                        | Burggräfin              | Adoptivtochter         |
| Generalin                      | Durchlaucht             | Adoptivvater           |
| Hauptmann                      | Erbgraf                 | Bruder.                |

<span id="page-19-0"></span>Abbildung 29: Ausschnitt der verschiedenen Wortlisten.

Der erste Schritt für unser neues Dokument ist wieder die Textanalyse. Zunächst kopieren wir aber das beigefügte Dokument dostoevskij - idiot.txt in den *input* Ordner und löschen die Datei test.txt aus *input* und *output*. Durch Doppelklicken öffnen wir das Textdokument und beginnen mit der Analyse. Währenddessen können die Vornamen, die noch nicht in unserer Liste stehen, hinzugefügt werden. Es fällt auf, dass häufig direkte Reden verwendet werden. Vor einer direkten Rede, bzw. danach, ist der Sprecher oft erwähnt. Weiter fällt auf, dass ein Titel, wie "Herr", und ein folgendes großgeschriebenes Wort auf eine Person hindeutet. Ein Titel ist dabei ganz allgemein gehalten oder kann eine Berufsbezeichnung, Adelstitel oder Familienzugehörigkeit sein. Mit diesen Informationen können einfache Regeln realisiert werden. Wie für die Vornamen brauchen wir auch für alle Titel eine Wortliste. Dazu legen wir ein paar neue Wortlisten in resources an, wie es in Kapitel [3.2](#page-2-3) beschrieben wurde. Alle Titel sollten alphabetisch geordnet sein, damit ein weiteres Hinzufügen von Titeln nicht zu Problemen führt. Zum Schluss haben wir jeweils eine Liste für Berufe, Adelstitel, Angehörige und Militärgrad. Die Titel bzw. Vornamen werden manuell eingefügt oder können aus einer Internetdatenbank heruntergeladen werden. Ein Ausschnitt der Wortlisten ist in Abb. [29](#page-19-0) zu sehen.

Als nächstes müssen nur noch die Regeln angepasst und erweitert werden. Dazu zählen die neuen Wortlisten, neue Deklarationen für die Titel und das Durchlaufen des Dokuments mit MARKFAST. Die Anderungen und die neuen Re- ¨ geln sind in Abb. [30](#page-20-0) zu sehen. Zur besseren Verständlichkeit ist jeder Regelabschnitt mit einem großgeschriebenen Kommentar als Überschrift gekennzeichnet.

Die erste Regel im Vornamenabschnitt sucht nach Titeln, die zuvor als RelativesTitle markiert wurden. Folgt danach ein großgeschriebenes Wort, ist dies ein potenzieller Vorname und wird als FirstName markiert. Der -PARTOF Befehl verhindert, dass ein schon annotierter FirstName doppelt markiert wird. Die zweite Regel findet einen FirstName gefolgt von einem FirstName. In "Der Idi-<br>stürkt fest is de Berger einer amitter Vermannen. Diese Verleumen werdter mit ot" hat fast jede Person einen zweiten Vornamen. Diese Vorkommen wollen wir

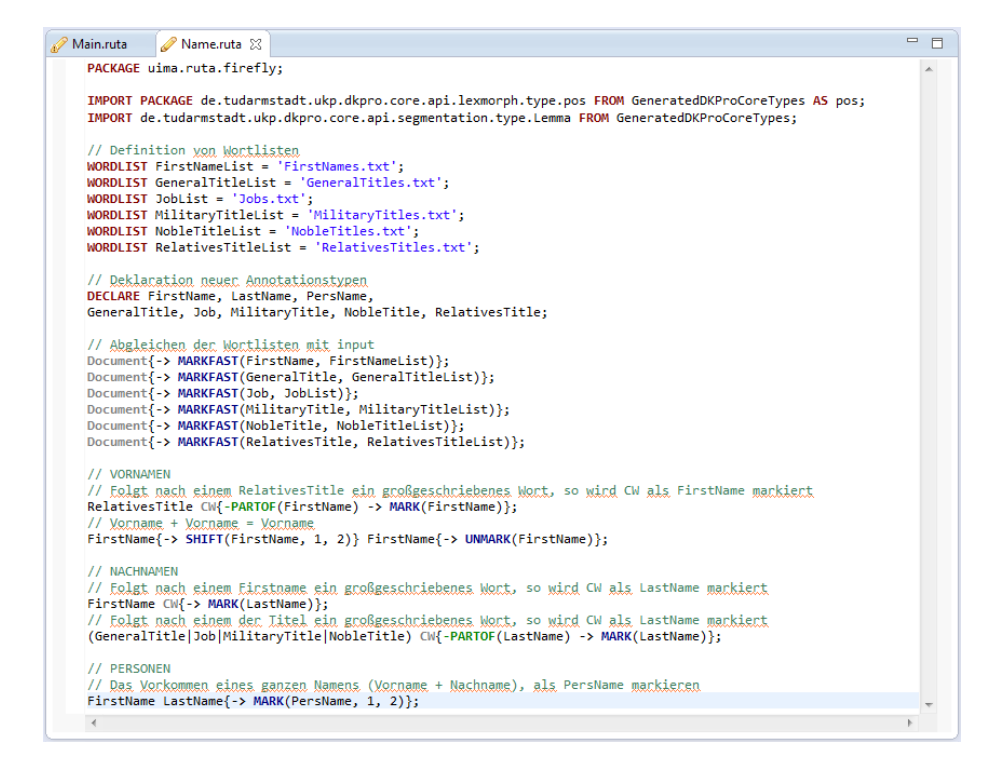

<span id="page-20-0"></span>Abbildung 30: Die neuen Wortlisten werden eingefügt und die Regeln erweitert.

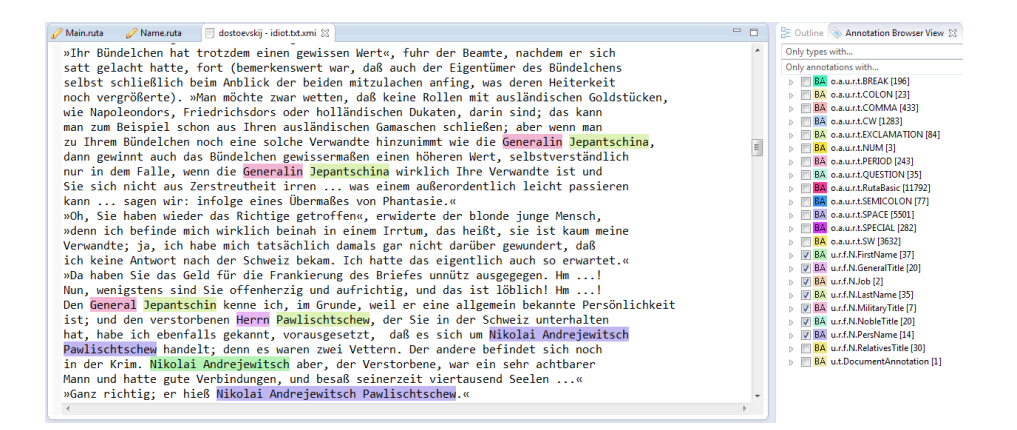

<span id="page-21-0"></span>Abbildung 31: Das Ergebnis der Erweiterungen links im Fenster. Personen werden teilweise vollständig erkannt.

finden und beide Vornamen zu einem einzigen FirstName verbinden. SHIFT weitet dabei die Annotation des ersten FirstName auf das zweiten FirstName aus. Jetzt ist der zweite Vorname allerdings doppelt markiert und muss mit UNMARK wieder demarkiert werden. Im Nachnamenabschnitt suchen wir zunächst nach Vornamen mit einem angeh¨angten, großgeschriebenen Wort. Trifft die Regel auf einen Abschnitt zu, wird das letzte Wort als LastName markiert. Mit der zweiten Regel suchen wir Personen, wie "Generalin Jepantschina". Folgt CW auf ein MilitaryTitle o.ä., wird das letzte Wort als LastName markiert. Dies geschieht wiederum nur, wenn das gefundene CW noch kein LastName ist (-PARTOF). Im letzten Abschnitt verbinden wir nun die FirstName und LastName zu einer Person als PersName. MARK(PersName, 1, 2) weitet die Annotation auf das erste und zweite Element in der Regel aus. Das Ergebnis unserer Entwicklung ist in Abb. [31](#page-21-0) zu sehen.

Für den Ansatz, mit direkter Rede auf eine Person zu schließen, erstellen wir ein neues Skript. Darin befinden sich sämtliche Regeln, die eine direkte Rede erkennen und als DirectSpeech markieren (Abb. [32\)](#page-22-1). Das Zeichen # stellt den gesamten Inhalt zwischen dem ersten und letzten Zeichen der Regel dar. Dies wäre also die gesamte Aussage einer Person. MARK(DirectSpeech, 1, 2, 3) markiert anschließend den gesamten Abschnitt als DirectSpeech.

Anschließend importieren wir das Skript mit SCRIPT in Name.ruta und fuh- ¨ ren es mit CALL aus. Für die Regel ist nun der zuvor eingerichtete TreeTagger notwendig. Mit diesem können wir nicht nur kleine und große Wörter erkennen, sondern sie auch einer Wortart zuordnen. Zusätzlich benötigen wir noch eine Liste mit Verben, die eine direkte Rede einleiten bzw. beenden. Dies wären beispielsweise Wörter wie "sagen" oder "antworten". Die Liste sollte als Wortliste definiert, aber nicht mit MARKFAST ausgefuhrt werden. Die Regel aus Abb. [33](#page-22-2) ¨ wird dann am Ende des Personenabschnittes eingefügt. Diese markiert den Sprecher nach einer direkten Rede als PersName.

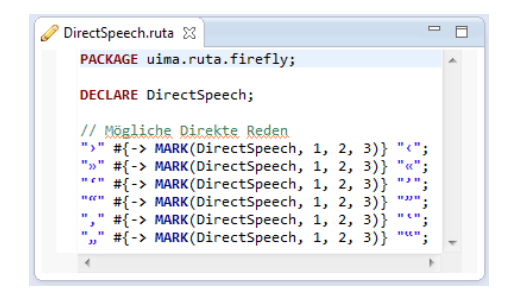

Abbildung 32: Das Skript zum Erkennen direkter Rede.

```
// Sprecher nach einer direkten Rede erkennen
DirectSpeech COMMA? pos.V{INLIST(VerbList, Lemma.value)} pos.ART CW+{-> MARK(PersName)};
```
Abbildung 33: Die Regel, um Sprecher nach einer direkten Rede zu erkennen.

Die Annotationstypen, die mit "pos." eingeleitet werden, sind von TreeTagger und reichen von Nomen und Verben, bis zu Personal- und Reflexivpronomen. Der gesamte Umfang der Annotationstypen des Part-of-speech Taggers ist in der entsprechenden Dokumentation $^3$  $^3$ zu finden. Zunächst sucht UIMA Ruta nach einer direkten Rede und einem optionalen Komma. Danach muss ein Verb aus unserer Wortliste stehen. INLIST gleicht das Verb mit der Wortliste ab. Das Besondere dabei ist, dass der Lemma.value des gefundenen Wortes überprüft wird, nicht das Verb selbst. Somit steht in unserer Wortliste nur die Grundform eines Verbs, z.B. "sagen", und nicht jede Deklination, z.B. "sagte". Der Lemma.value eines Wortes ist also die Grundform. Jedes Lemma.value kann im Selection View eines geöffneten Dokumentes eingesehen werden, das mit dem TreeTagger bearbeitet wurde. Nach dem Verb folgt ein Artikel mit dem großgeschriebenen Wort. Das CW ist unsere gefundene Person und wird als PersName annotiert. Das Plus  $(+)$  ist ein Quantifizierer und drückt aus, dass mindestens ein CW folgt. Die Regel findet sowohl "Schwarzhaarige", als auch "Schweizer<br>Detiset" Patient".

## <span id="page-22-0"></span>6 Der Annotation Test

Der Annotation Test hilft uns dabei, unsere Regeln automatisch zu evaluieren. Bei sehr großen oder vielen Texten ist es nur sehr aufwendig, das Ergebnis manuell zu überprüfen. Der Annotation Test hingegen liefert uns einen genauen Überblick über unsere Trefferquote.

<span id="page-22-3"></span><sup>3</sup>[http://www.cis.uni-muenchen.de/~schmid/tools/TreeTagger/data/stts\\_guide.pdf](http://www.cis.uni-muenchen.de/~schmid/tools/TreeTagger/data/stts_guide.pdf)

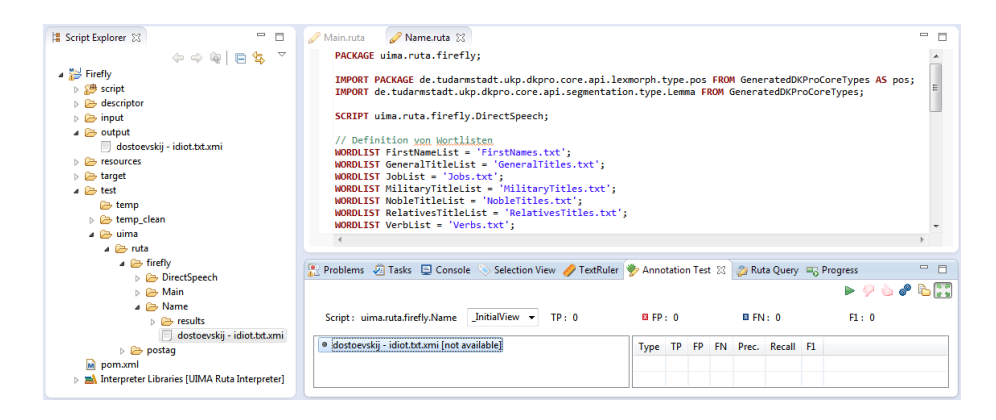

<span id="page-23-1"></span>Abbildung 34: Im Script Explorer ist die Struktur des Testordner zu erkennen. Das relevante Skript muss angeklickt werden, damit unten der Annotation Test angezeigt wird.

#### <span id="page-23-0"></span>6.1 Das Referenzdokument

Damit der Test überhaupt durchgeführt werden kann, benötigen wir ein Referenzdokument. In diesem Dokument müssen alle Annotationen vorhanden sein, die wir mit unserem Skript finden wollen. Bei der späteren Bearbeitung dieses Dokumentes mussen die entsprechenden Annotationstypen in der XMI-Datei ¨ vorhanden sein. Neue Annotationstypen können nicht erstellt werden. Deswegen starten wir das Skript Main.ruta und kopieren das Ausgabedokument aus output in den Unterordner test  $\rightarrow uima \rightarrow ruta \rightarrow firefly \rightarrow Name$ . Anschließend wählen wir das Skript Name.ruta an und klicken auf den Reiter Annotation Test. Die Arbeitsoberfläche sollte jetzt ähnlich der Abb. [34](#page-23-1) sein.

Auf der linken Seite ist der Script Explorer mit allen Unterordnern von test. Das zu testende Dokument wird in den entsprechenden Ordner eingefugt. Testen ¨ wir also das Skript Name.ruta, kopieren wir das Referenzdokument in den Unterordner Name. Der Unterordner results enthält die Ergebnisdateien des Annotati- $\alpha$  Test. Neben den ursprünglichen Annotationstypen sind zusätzlich die Typen TruePositive, FalsePositive und FalseNegative gespeichert. TruePositive sind dabei die richtig markierten Abschnitte. Alle FalsePositive sind fälschlicherweise markiert, während hingegen alle FalseNegative fälschlicherweise nicht markiert sind. Die Anzahl dieser Typen ist im Annotation Test bei TP, FP und FN zu finden. Der F1-Wert liegt im Zahlenbereich zwischen 0 und 1. Umso höher der Wert, desto besser die Trefferquote. Wenn ein Test gestartet werden soll, wird der grüne Pfeil gedrückt. Da das derzeitige Referenzdokument eine exakte Kopie des Ausgabedokumentes ist, gibt es nur TruePositives und der F1-Wert ist genau 1. Wird einer der beiden Daumen gedrückt, erscheint das Auswahlfens-ter (Abb. [35\)](#page-24-0), in dem sämtliche Annotationstypen ausgewählt werden können. Der "Daumen nach unten" lässt uns Annotationstypen auswählen, die wir nicht testen wollen, wohingegen der "Daumen nach oben" zwischen den relevanten<br>Twree europählte lässt Typen auswählen lässt.

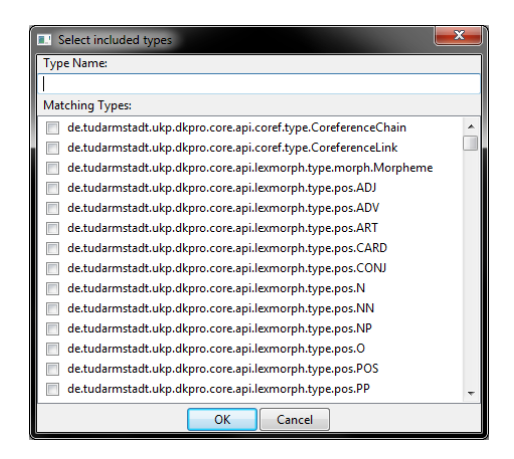

<span id="page-24-0"></span>Abbildung 35: Auswahl relevanter oder irrelevanter Annotationstypen.

Daneben können bei den beiden Zahnrädern weitere Einstellungsmöglichkeiten vorgenommen werden (Abb. [36\)](#page-25-0). Das Aktivieren von Use all types stellt sicher, dass zunächst alle Typen zum Test genutzt werden, außer man spezialisiert seine Suche mit Hilfe der Typenwahl (Abb. [35\)](#page-24-0). Der Punkt Extend classpath sollte aktiviert sein, wenn wir TreeTagger nutzen, da sonst kein Test durchgeführt werden kann. Unter Evaluator kann die Art der Übereinstimmung gewählt werden. Bei Exact Match muss das Ergebnis exakt der Referenzannotation entsprechen, während Partial Match auch bei teilweise richtiger Markierung ein TruePositive liefert.

Das vorletzte Symbol aus Abb. [34](#page-23-1) exportiert das Testergebnis als Tabelle in einer CSV-Datei, während das Letzte die Option Extend classpath symbolisiert. Im Moment haben wir noch kein nutzbares Referenzdokument, da wir lediglich das Ausgabedokument in den Testordner kopiert haben. Deswegen müssen wir das Dokument im Testordner mit allen richtigen Annotationen versehen. Dazu ¨offnen wir das Dokument mit einem Doppelklick und w¨ahlen im Annotation Browser View alle Annotationstypen aus, die wir bearbeiten wollen. In unserem Beispiel ist das FirstName, LastName und PersName, weil wir später nur die Trefferquote dieser Typen überprüfen wollen. Finden wir eine Person, müssen wir zunächst bestimmen, zu welchem Annotationstyp diese gehört. In Abb. [37](#page-25-1) ist  $\frac{d}{dt}$  and  $\frac{d}{dt}$  are determined as  $\frac{d}{dt}$  and  $\frac{d}{dt}$  are contributed  $\frac{d}{dt}$  and  $\frac{d}{dt}$  and  $\frac{d}{dt}$  are determined as Wort mit Doppelklick  $\rightarrow$  Rechtsklick  $\rightarrow$  Annotate  $\rightarrow$  LastName als Rogoschin" weder als LastName, noch als PersName markiert. Wir annotieren LastName.

Es werden nur diejenigen W¨orter als PersName markiert, die keine Namen sind, z.B. " Schwarzhaarige". Dies spart uns in diesem Text viel Zeit, da wir im Anschluss mit Quick Annotate schneller arbeiten. Sind also alle Namen als FirstName bzw. LastName und jedes Synonym als PersName markiert, verändern wir den Annotationsmodus. Dazu klicken wir im Text auf  $Rechtsklick \rightarrow Mo$ de und navigieren zu PersName, wie in Abb. [38.](#page-26-0) Jetzt kann das gesamte Dokument überflogen werden, ohne jeden Satz lesen zu müssen. Jede vorhandene

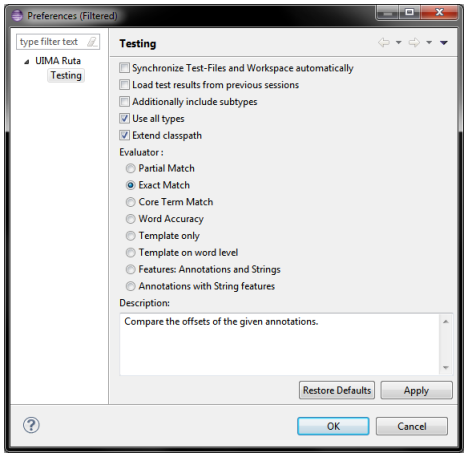

<span id="page-25-0"></span>Abbildung 36: Einstellungen des Annotation Test.

| »Nein, ich kenne sie nicht, gar nicht. Ich kenne in Rußland überh<br>Menschen. Ist Ihr Name Rogoschin<br>»Ja, ich heiße Rogoschin, Parfen<br>»Parfen? Sind Sie da nicht viell<br>begann der Beamte mit noch geste<br>»Jawohl, eben jener, eben jener«<br>der Schwarzhaarige, der überhaup<br>geschenkt, sondern gleich von An<br>»Ja  ist es möglich?« rief de<br>traten ihm beinah aus den Höhlen<br>knechtischen, ja erschrockenen A<br>Ehrenbürgers Semjon Parfenowits<br>Kapital von dreieinhalb Millione<br>»Woher haben Sie denn erfahren.<br>hinterlassen hat?« unterbrach ih<br>dazu herabließ, den Beamten anzu | Copy<br><b>Profile As</b><br>Debua As<br>Run As<br>Validate<br>Team.<br><b>Compare With</b><br><b>Replace With</b><br>Checkstyle<br>Google<br>Annotate<br>Quick Annotate<br><b>Delete Annotation</b> | $Ctrl + C$<br>¥<br>Þ.<br>Shift+Enter<br>Enter<br>Delete | er Fam<br>mit<br>$h$ vol<br>▸ <b>h</b> sten<br>vor S<br>, him so<br>bhn eb<br>Monat<br>drei<br>ich au<br>llen Ke | FirstName<br>PersName<br>Annotation<br>LastName |
|----------------------------------------------------------------------------------------------------|----------------------------------------------------------------------------------------------------|---------------------------------------------------------|----------------------------------------------------------------------------------------------------|-------------------------------------------------|
| den Fürsten durch Augenzwinkern<br>daß sie sich sofort mit Schmeich<br>Vater gestorben ist und ich jetz<br>nach Hause fahre. Weder mein nie haten auch der ausgebenden                                                                                                    | Mode<br><b>Show Annotations</b><br><b>CAS Views</b>                                                                                                    |                                                         | die<br>Aher<br>ohne<br>…∍ine M                                                                                   |                                                 |

<span id="page-25-1"></span>Abbildung 37: Manuelles Annotieren der Referenzdatei mit Annotate.

|        |                                                             |             | dostoevskii - idiot.txt.xmi 32                                          |    |                                                                                                    |
|--------|-------------------------------------------------------------|-------------|-------------------------------------------------------------------------|----|----------------------------------------------------------------------------------------------------|
|        | Copy                                                        | $Crel + C$  | uima teas Annotation                                                    |    |                                                                                                    |
|        |                                                             |             | uima.tcas.DocumentAnnotation                                            | ٠  |                                                                                                    |
|        | Profile As                                                  |             | de.tudarmstadt.ukp.dkoro.core.api.coref.type.CoreferenceLink            |    |                                                                                                    |
| F      | <b>Debug As</b>                                             |             | de.tudarmstadt.ukp.dkpro.core.api.lexmorph.tvpe.morph.Morpheme          |    |                                                                                                    |
| D.     | <b>Run As</b>                                               |             | de.tudarmstadt.ukp.dkpro.core.api.lexmorph.type.pos.POS                 |    |                                                                                                    |
| ¢      | Validate                                                    |             | de.tudarmstadt.ukp.dkpro.core.api.metadata.type.TagsetDescription       |    |                                                                                                    |
| I      | Team                                                        | ٠           | de.tudarmstadt.ukp.dkoro.core.api.ner.tvpe.NamedEntity                  | Ŷ. |                                                                                                    |
| E      | <b>Compare With</b>                                         |             | de.tudarmstadt.ukp.dkpro.core.api.segmentation.type.Compound            |    | Zug                                                                                                    |
| d      | <b>Replace With</b>                                         |             | de.tudarmstadt.ukp.dkpro.core.api.segmentation.type.Document            |    | bг                                                                                                    |
| ¢      | Checkstyle                                                  |             | de.tudarmstadt.ukp.dkpro.core.api.segmentation.type.Heading             |    |                                                                                                    |
| k      | Google                                                      |             | de.tudarmstadt.ukp.dkpro.core.api.segmentation.type.Lemma               |    | ħe                                                                                                    |
| e      | Annotate                                                    | Shift+Enter | de.tudarmstadt.ukp.dkoro.core.api.segmentation.tvpe.NGram               |    | hrte                                                                                                    |
| a      | Quick Annotate                                              | Enter       | de.tudarmstadt.ukp.dkpro.core.api.segmentation.type.Paragraph           |    | <b>BR15</b>                                                                                                 |
| m      | <b>Delete Annotation</b>                                    | Delete      | de.tudarmstadt.ukp.dkpro.core.api.segmentation.type.Sentence            |    | hen.                                                                                                    |
| W      | Mode                                                        | ٠           | de.tudarmstadt.ukp.dkpro.core.api.segmentation.type.Split               |    | hwer                                                                                                    |
| g<br>d | <b>Show Annotations</b>                                     | ×           | de.tudarmstadt.ukp.dkpro.core.api.segmentation.type.Stem                |    |                                                                                                    |
| п      | <b>CAS Views</b>                                            |             | de.tudarmstadt.ukp.dkpro.core.api.segmentation.type.StopWord            |    | ster                                                                                                    |
|        | zwei Passagiere gegenüber: b                                |             | de.tudarmstadt.ukp.dkpro.core.api.segmentation.type.Token               |    | ht                                                                                                    |
|        | elegant gekleidet, beide mit                                |             | de.tudarmstadt.ukp.dkpro.core.api.semantics.type.SemanticArgument       |    | hsch                                                                                                    |
|        | erfüllt, endlich miteinander                                |             | de.tudarmstadt.ukp.dkpro.core.api.semantics.type.SemanticField          |    | <b>Her</b>                                                                                                  |
|        | gewußt hätten, wodurch sie g                                |             | de.tudarmstadt.ukp.dkpro.core.api.semantics.type.SemanticPredicate      |    | ten                                                                                                    |
|        | sie sich gewiß darüber gewun                                |             | de.tudarmstadt.ukp.dkpro.core.api.syntax.type.PennTree                  |    | Brit                                                                                                    |
|        |                                                             |             |                                                                         |    |                                                                                                    |
|        | Klasse der Petersburg-Warsch                                |             | de.tudarmstadt.ukp.dkpro.core.api.syntax.type.Tag                       |    |                                                                                                    |
|        | von ihnen war von kleiner St                                |             | de.tudarmstadt.ukp.dkpro.core.api.syntax.type.chunk.Chunk               |    |                                                                                                    |
|        | fast schwarzes Haar und klei                                |             | de.tudarmstadt.ukp.dkpro.core.api.syntax.type.constituent.Constituent   |    |                                                                                                    |
|        | plattgedrückt: die Backenkno                                |             | de.tudarmstadt.ukp.dkpro.core.api.svntax.tvpe.dependency.Dependency.    | ×  |                                                                                                    |
|        | sich fortwährend zu einem dr                                |             | org.apache.uima.ruta.tvpe.Document                                      |    |                                                                                                    |
|        | seine Stirn war hoch und gut                                |             | org.apache.uima.ruta.type.EvalAnnotation                                | ×  |                                                                                                    |
|        | Teil des Gesichts, Besonders                                |             | org.apache.uima.ruta.type.ProfiledAnnotation                            |    |                                                                                                    |
|        | der ganzen Physiognomie des<br>den Anschein der Erschöpfung |             | org.apache.uima.ruta.type.RutaAnnotation                                |    |                                                                                                    |
|        | die mit seinem frechen, unhö                                |             | org.apache.uima.ruta.tvpe.RutaBasic                                     |    | ь'n                                                                                                    |
|        | Blick nicht recht im Finklan                                |             | org.apache.uima.ruta.tvpe.RutaColoring                                  |    | Þ.                                                                                                    |
|        | schwarzen, mit Tuch überzoge                                |             | org.apache.uima.ruta.tvpe.RutaFrame                                     |    |                                                                                                    |
|        | gefroren, während sein Reise                                |             | org.apache.uima.ruta.type.RutaOptional                                  |    |                                                                                                    |
|        | einer feuchten russischen No                                |             | org.apache.uima.ruta.tvpe.TokenSeed                                     |    |                                                                                                    |
|        | nicht hinreichend vorbereite                                |             | uima.ruta.fireflv.DirectSpeech.DirectSpeech                             |    |                                                                                                    |
|        | Ärmel und mit einer gewaltig                                |             | uima.ruta.firefly.Name.FirstName                                        |    | lin                                                                                                    |
|        | Winterzeit irgendwo im ferne                                |             | uima.ruta.firefly.Name.GeneralTitle                                     |    | in.                                                                                                    |
|        | Oberitalien, wo man dabei na                                |             | uima.ruta.fireflv.Name.Job                                              |    |                                                                                                    |
|        | von Evdtkuhnen nach Petersbu                                |             |                                                                         |    |                                                                                                    |
|        | erwies sich in Rußland als g                                |             | uima.ruta.firefly.Name.LastName<br>uima.ruta.firefly.Name.MilitaryTitle |    |                                                                                                    |
|        |                                                             |             | uima.ruta.firefly.Name.NobleTitle                                       |    | hine<br>ses.<br>lınd<br>ğen<br>linte<br>Hie.<br>tuti<br>leic<br>icht<br>Anne<br>hbar<br>bhne<br>Hie<br>bpuz |
|        |                                                             |             | uima.ruta.firefly.Name.PersName<br>▷                                    |    |                                                                                                    |

<span id="page-26-0"></span>Abbildung 38: Ändern des Annotationsmodus über Mode.

Annotation wird markiert und mit Enter als PersName markiert. Natürlich sollen die zuvor markierten PersName nicht wiederholt markiert werden. Außerdem ist darauf zu achten, dass beispielsweise " Parfen Rogoschin" als Ganzes markiert wird, nicht einzeln. Auch ist beispielsweise "Generalin Jepantschina" ein PersName, da der General und die Generalin zwei unterschiedliche Personen sind.

| ■ Problems √ Tasks □ Console ◇ Selection View / TextRuler ◆ Annotation Test ※ → Ruta Query ■ Progress |       |          |       |                                                            |       |    |           |             |                       |       | $\triangleright$ $\triangleright$ $\triangleright$ $\triangleright$ $\triangleright$ $\triangleright$ $\triangleright$ $\triangleright$ $\triangleright$ $\triangleright$ $\triangleright$ $\triangleright$ |
|----------------------------------------------------------------------------------------------------|-------|----------|-------|------------------------------------------------------------|-------|----|-----------|-------------|-----------------------|-------|----------------------------------------------------------------------------------------------------|
| InitialView $\blacktriangledown$<br>Script: uima.ruta.firefly.Name                                    | TP:95 | 图 FP: 14 |       | <b>ELEN: 165</b>                                           |       |    |           |             | F1: 0.515             |       |                                                                                                    |
| dostoevskij - idiot.txt.xmi [95 14 165]                                                               |       |          | Type  |                                                            | TP FP |    | <b>FN</b> |             | Prec. Recall F1       |       |                                                                                                    |
|                                                                                                    |       |          | Total |                                                            | 95    | 14 |           |             | 165 0.872 0.365 0.515 |       |                                                                                                    |
|                                                                                                    |       |          |       | uima.ruta.firefly.Name.FirstName 33 4 2                    |       |    |           | 0.892 0.943 |                       | 0.917 |                                                                                                    |
|                                                                                                    |       |          |       | uima.ruta.firefly.Name.LastName 30 6 44 0.833 0.405        |       |    |           |             |                       | 0.545 |                                                                                                    |
|                                                                                                    |       |          |       | uima.ruta.firefly.Name.PersName 32 4 119 0.889 0.212 0.342 |       |    |           |             |                       |       |                                                                                                    |
|                                                                                                    |       |          |       |                                                            |       |    |           |             |                       |       |                                                                                                    |
|                                                                                                    |       |          |       |                                                            |       |    |           |             |                       |       |                                                                                                    |

<span id="page-27-1"></span>Abbildung 39: Der erste Test mit dem unangepassten Skript findet gerade 32 Personen.

Zusätzlich gibt es die Möglichkeit, eine Annotation zu entfernen. Dies ist notwendig, da wir das Referenzdokument aus dem output Ordner kopiert haben und dort möglicherweise falsche Annotationen vorhanden sind. Die erste Option ist es, in den jeweiligen Annotationsmodus zu wechseln und die Annotation mit Entf bzw. Del zu entfernen. Bei der zweiten Option müssen wir die jeweilige Annotation im Annotation Browser View suchen und ebenfalls mit Entf löschen.

#### <span id="page-27-0"></span>6.2 Fehleranalyse und Verbesserung

Ist das gesamte Dokument vollst¨andig mit Annotationstypen versehen, kann der Annotation Test gestartet werden. Dazu wählen wir nur die Typen FirstName, LastName und PersName aus und starten den Test. Das Ergebnis ist in Abb. [39](#page-27-1) zu sehen.

Der F1-Wert liegt bei über 0.5. Wenn wir jedoch den Wert in der Zeile von PersName betrachten, sehen wir, dass wir nur knapp 20 % der Personen gefunden haben. Wenn wir wissen wollen, woran das liegt und wie das verbessert werden kann, öffnen wir das Ergebnisdokument mit einem Doppelklick im Fenster links. Im Annotation Browser View markieren wir die Typen TruePositive, FalsePositive und FalseNegative, um uns einen ersten Überblick des Ergebnisses zu verschaffen. Außerdem ordnen wir die Ansicht der Fenster per Drag&Drop um, sodass wir schnell eine Liste der Treffer haben (Abb. [40\)](#page-29-0).

Wir sehen, dass viele Namen zuverlässig gefunden wurden, aber die gleiche Person an einer anderen Textstelle nicht. Das liegt daran, dass wir beispielsweise teren gibt es auch noch keine Regel die eine Abwandlung der Namen, wie "Ro-Herr Rogoschin" finden, nicht aber ein einzeln stehendes " Rogoschin". Des Weigoschins", findet. Um das zu beheben gibt es nicht nur statische Wortlisten, sondern auch dynamische Stringlisten. Diese werden mit dem Befehl STRINGLIST erstellt und beinhalten STRING Elemente, die wir in die Regeln einbauen werden. Das vollständige Skript ist im Quelltext [1](#page-28-0) zu sehen.

```
UIMA Ruta Quelltext 1: Das finale Skript Name.ruta.
PACKAGE uima.ruta.firefly;
IMPORT PACKAGE de . tudarmstadt . ukp . dkpro . core . api . lexmorph . type . pos
FROM GeneratedDKProCoreTypes AS pos ;
IMPORT de . tudarmstadt . ukp . dkpro . core . api . segmentation . type . Lemma
FROM GeneratedDKProCoreTypes ;
SCRIPT uima . ruta . firefly . DirectSpeech ;
// Definition von Wortlisten
WORDLIST FirstNameList = 'FirstNames . txt ';
WORDLIST GeneralTitleList = ' GeneralTitles . txt ';
 WORDLIST JobList = 'Jobs . txt ';
WORDLIST MilitaryTitleList = ' MilitaryTitles . txt ';
WORDLIST NobleTitleList = ' NobleTitles . txt ';
WORDLIST RelativesTitleList = ' RelativesTitles .txt ';
WORDLIST VerbList = 'Verbs . txt ';
// Definition von Stringlisten und Stringvariable
STRINGLIST FirstNames;
STRINGLIST LastNames ;
STRINGLIST PersNames ;
STRING MatchedName ;
// Deklaration neuer Annotationstypen
DECLARE FirstName , LastName , PersName ,
GeneralTitle, Job, MilitaryTitle, NobleTitle, RelativesTitle;
// Importierte Skripte ausfuehren
Document {-> CALL (DirectSpeech)};
// Abgleichen der Wortlisten mit input
Document {-> MARKFAST (FirstName, FirstNameList)};
Document {-> MARKFAST (GeneralTitle, GeneralTitleList)};
 Document { -> MARKFAST ( Job , JobList )};
Document { -> MARKFAST ( MilitaryTitle , MilitaryTitleList )};
Document {-> MARKFAST (NobleTitle, NobleTitleList) };
Document {-> MARKFAST (RelativesTitle, RelativesTitleList)};
// VORNAMEN
// Folgt nach einem RelativesTitle ein grossgeschriebenes Wort ,
// so wird CW als FirstName markiert und in die Liste FirstNames gespeichert
RelativesTitle pos.N{-PARTOF (FirstName) ->
MARK (FirstName), MATCHEDTEXT (MatchedName), ADD (FirstNames, MatchedName)};
// An alle Vornamen ein "s" haengen und in FirstNames speichern
FirstName {-> MATCHEDTEXT (MatchedName), ADD (FirstNames, MatchedName + "s")};
// Vornamen aus der Liste FirstNames markieren
CW{-PARTOF(FirstName), INLIST(FirstNames) -> MARK(FirstName)};<br>// Vorname + Vorname = Vorname
FirstName {-> SHIFT (FirstName, 1, 2)} FirstName {-> UNMARK (FirstName)};
// NACHNAMEN
// Folgt nach einem Firstname ein grossgeschriebenes Wort ,
// so wird CW als LastName markiert und in die Liste LastNames gespeichert
FirstName pos .N{- >
MARK (LastName), MATCHEDTEXT (MatchedName), ADD (LastNames, MatchedName)};
// Folgt nach einem der Titel ein grossgeschriebenes Wort ,
// so wird CW als LastName markiert
( GeneralTitle | Job | MilitaryTitle | NobleTitle ) pos .N{- PARTOF ( LastName )
-> MARK ( LastName ), MATCHEDTEXT ( MatchedName ), ADD ( LastNames , MatchedName )};
// An alle Nachnamen ein "s" haengen und in LastNames speichern
LastName {-> MATCHEDTEXT (MatchedName), ADD (LastNames, MatchedName + "s")};
// Nachnamen aus der Liste LastNames markieren
CW{-PARTOF (LastName), INLIST (LastNames) -> MARK (LastName)};
// PERSONEN
// Das Vorkommen eines ganzen Namens ( Vorname + Nachname ),
// als PersName markieren
( RelativesTitle | GeneralTitle | Job | MilitaryTitle | NobleTitle )* @FirstName
 LastName\left\{ \texttt{-&} \ \texttt{MARK} \left( \texttt{PersName} \ , \ 1, \ 2, \ 3 \right) \right\}; \ 29( RelativesTitle | GeneralTitle | Job | MilitaryTitle | NobleTitle )* @FirstName
{- PARTOF ( PersName ) -> MARK ( PersName , 1, 2)};
( RelativesTitle | GeneralTitle | Job | MilitaryTitle | NobleTitle )* @LastName
{- PARTOF ( PersName ) -> MARK ( PersName , 1, 2)};
// Sprecher nach einer direkten Rede erkennen
DirectSpeech COMMA? pos. V{INLIST (VerbList, Lemma. value)} pos. ART CW+
{-> MARK ( PersName ), MATCHEDTEXT ( MatchedName ), ADD ( PersNames , MatchedName )};
// Personen aus der Liste PersNames markieren
CW{-PARTOF (PersName), INLIST (PersNames) -> MARK (PersName)};
```
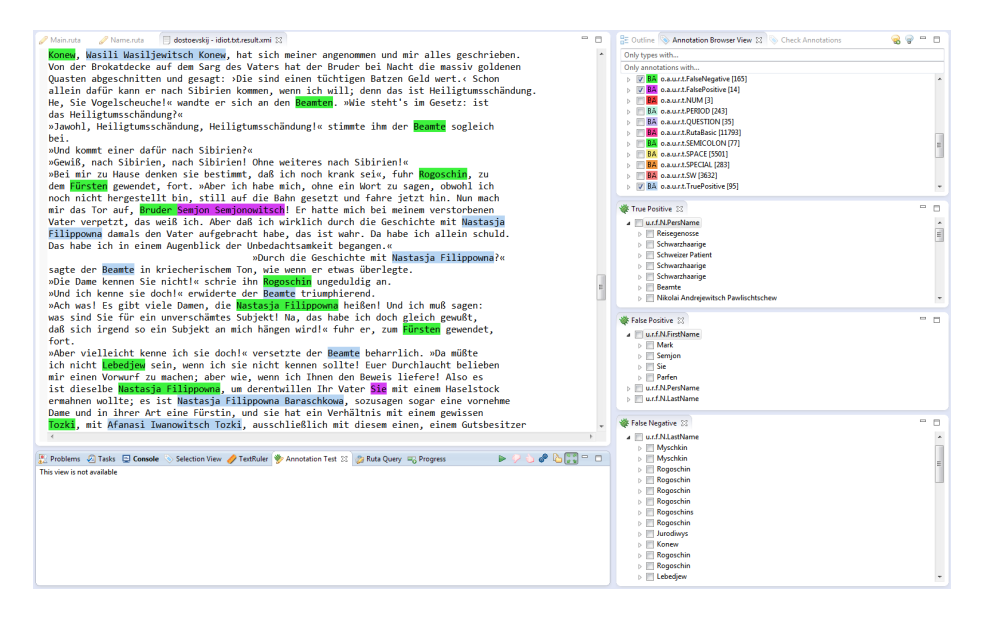

<span id="page-29-0"></span>Abbildung 40: Im linken Fenster sind alle *TruePositive*, FalsePositive und FalseNegative markiert. In der rechten Ansicht ist eine detaillierte Übersicht der (nicht) gefundenen Vornamen, Nachnamen und Personen.

Für jeden Abschnitt haben wir eine Stringliste definiert, da wir diese am Ende jedes Abschnitts verwenden. In die Stringvariable schreiben wir einen gefundenen Namen bzw. Person, um ihn in eine Liste speichern zu können. Die erste Regel wurde so erweitert, dass mit MATCHEDTEXT der potenzielle Vorname in den String MatchedName gespeichert wird. Anschließend fügen wir mit ADD den gefundenen Vornamen in unsere Stringliste, in die alle Vornamen gespeichert werden, die nicht in der Wortliste FirstNameList sind. Zusätzlich wurde  $CW$  durch pos. N ersetzt, da wir sonst auch Wörter wie "Sie" finden würden, das  $\cdots$  das Daraxans gehörten wird gielt zu das Namen. Im gwitten Schritt guchen wir zu den Pronomen gehört und nicht zu den Nomen. Im zweiten Schritt suchen wir nochmals nach Vornamen, schreiben diese aber mit einem angehängten "s" in die Steingliste aus zu auch kleine Aberendungen aus Namen aus Gudan. Die als aberten Stringliste, um so auch kleine Abwandlungen von Namen zu finden. Die nächste neue Regel untersucht alle CW im Text und prüft mit INLIST, ob es in unserer Liste FirstNames gibt. Bei jeder Regel ist zu beachten, dass wir einen schon markierten Abschnitt nicht doppelt annotieren. Im Skript Name.ruta verhindern wir mögliche Probleme, da -PARTOF dies ausschließt. Der zweite Abschnitt ist nach dem selben Prinzip erweitert worden, wie der Erste. Potenzielle Nachnamen werden in eine Liste geschrieben, Abwandlungen werden gespeichert und zum Schluss annotiert. Der letzte Abschnitt fügt Titel, Vornamen und Nachnamen zu einer Person zusammen. Jeder Annotationstyp, der mit einem Stern (\*) endet, kann keinmal oder mehrmals vorkommen. Das Zeichen @ vor einem Annotationstyp heißt, dass UIMA Ruta zuerst nach diesem im Text sucht und dann prüft, ob die restliche Regel zutrifft. Bei richtiger Nutzung führt dies zu

| Reta Query & Tasks   Console Selection View TextRuler   Annotation Test & a Ruta Query & Progress |                                               |           |             |                       |                    | ▶♥১♦ы₩₹ |  |
|---------------------------------------------------------------------------------------------------|-----------------------------------------------|-----------|-------------|-----------------------|--------------------|---------|--|
| TP: 216                                                                                           | 图 FP: 21<br>図 FN: 44                          |           |             |                       | F1: 0.869          |         |  |
| dostoevskij - idiot.txt.xmi [216 21 44]                                                           | Type                                          | <b>TP</b> | <b>FP</b>   |                       | FN Prec. Recall F1 |         |  |
|                                                                                                   | Total                                         |           |             | 216 21 44 0.911 0.831 |                    | 0.869   |  |
|                                                                                                   | uima.ruta.firefly.Name.FirstName 33           |           | $3 \quad 2$ | 0.917                 | 0.943              | 0.93    |  |
|                                                                                                   | uima.ruta.firefly.Name.LastName 63 9 11 0.875 |           |             |                       | 0.851              | 0.863   |  |
|                                                                                                   | uima.ruta.firefly.Name.PersName 120 9 31 0.93 |           |             |                       | 0.795              | 0.857   |  |
|                                                                                                   |                                               |           |             |                       |                    |         |  |
|                                                                                                   |                                               |           |             |                       |                    |         |  |

<span id="page-30-0"></span>Abbildung 41: Das Endergebnis des Beispiels zeigt eine Steigerung der (korrekt) gefundenen Personen von 32 auf 120.

einer Geschwindigkeitssteigerung. Personen nach direkten Reden werden ebenfalls in einer Liste gespeichert und anschließend im gesamten Text gefunden. Wenn das Skript erneut getestet wird, können wir eine erhebliche Steigerung des Ergebnisses erkennen (Abb[.41\)](#page-30-0).

Mit den vorgestellten Techniken von UIMA Ruta, der Textanalyse, TreeTagger und dem Annotation Test kann sehr schnell eine hohe Trefferquote erzielt werden. Mit Hilfe des Annotation Test muss zum Schluss jede Regel weiter verfeinert werden, bis ein akzeptables Niveau erreicht ist.